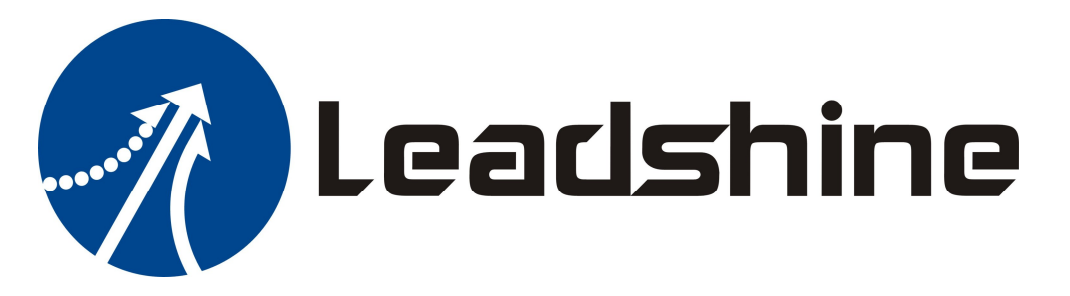

# **Software Manual of the Easy Servo Drives**

**ES-D508, ES-D808, ES-D1008, ES-D1208 & ES-D2306** 

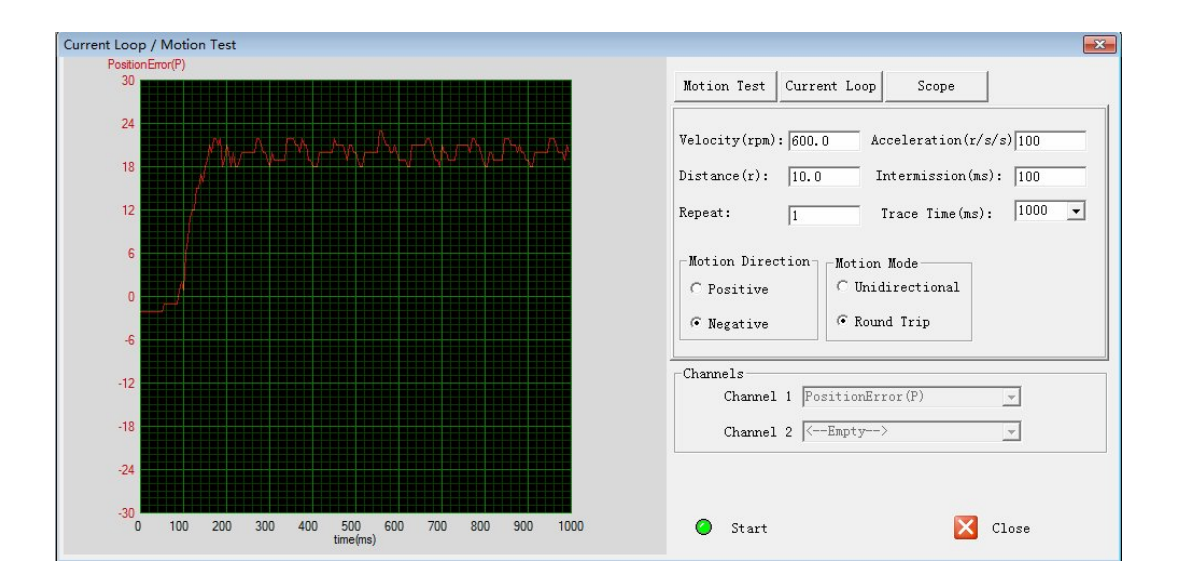

**Version 1.0 <http://www.Leadshine.com> <http://www.Leadshineusa.com>**

**©2013 Leadshine Technology Co., Ltd.**

## **Table of Contents**

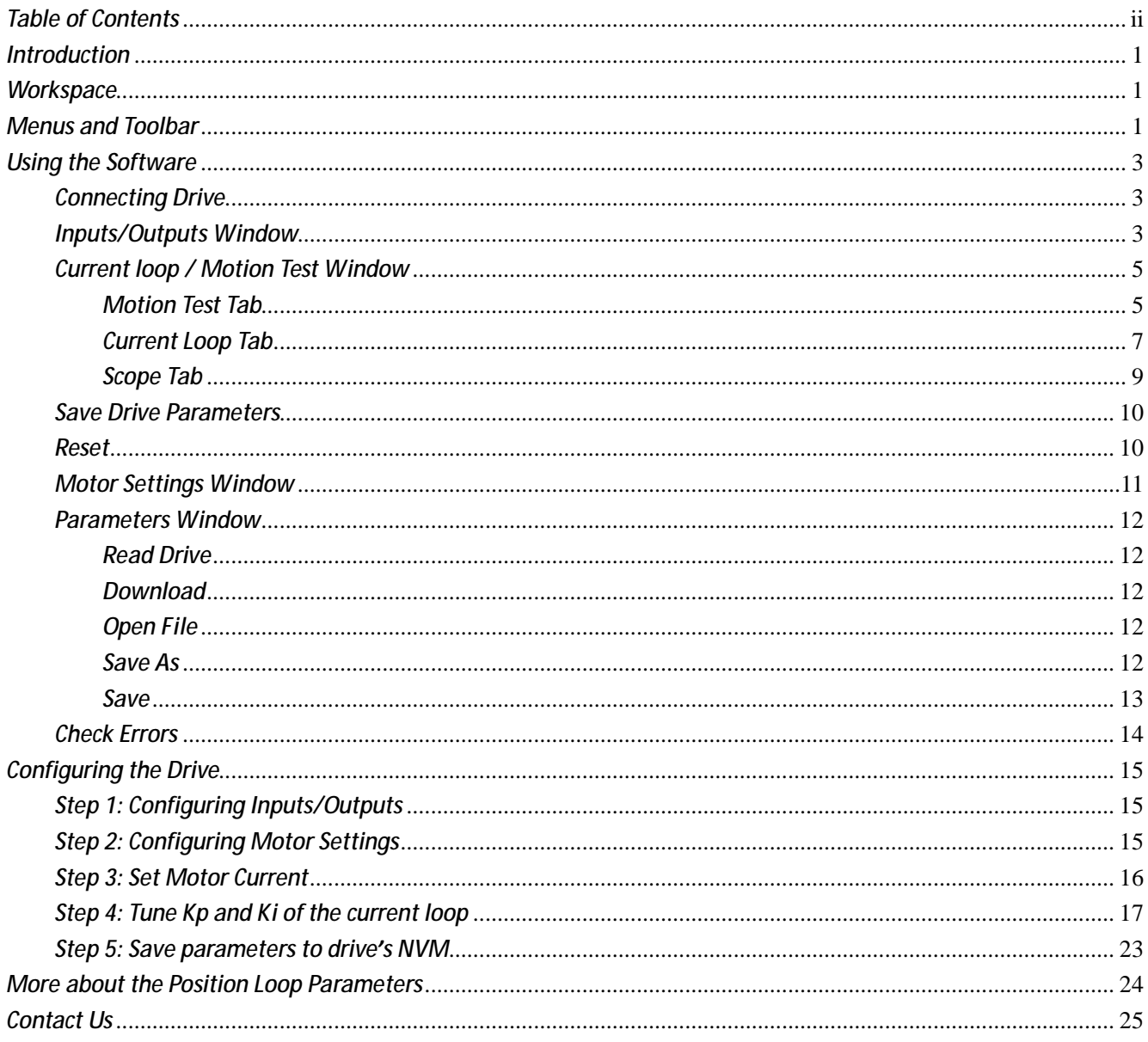

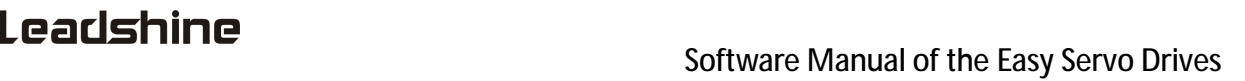

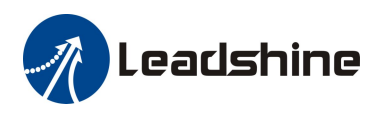

## *Introduction*

The ProTuner is a setup-software that is designed to configure and tune Leadshine's easy servo drives including ES-D508, ES-D808, ES-D1008, ES-DH1208 and ES-DH2306. Users can configure the drive's output current, micro step resolution, command type, tune the current loop and adjust the position loop parameters in this software.

## *Workspace*

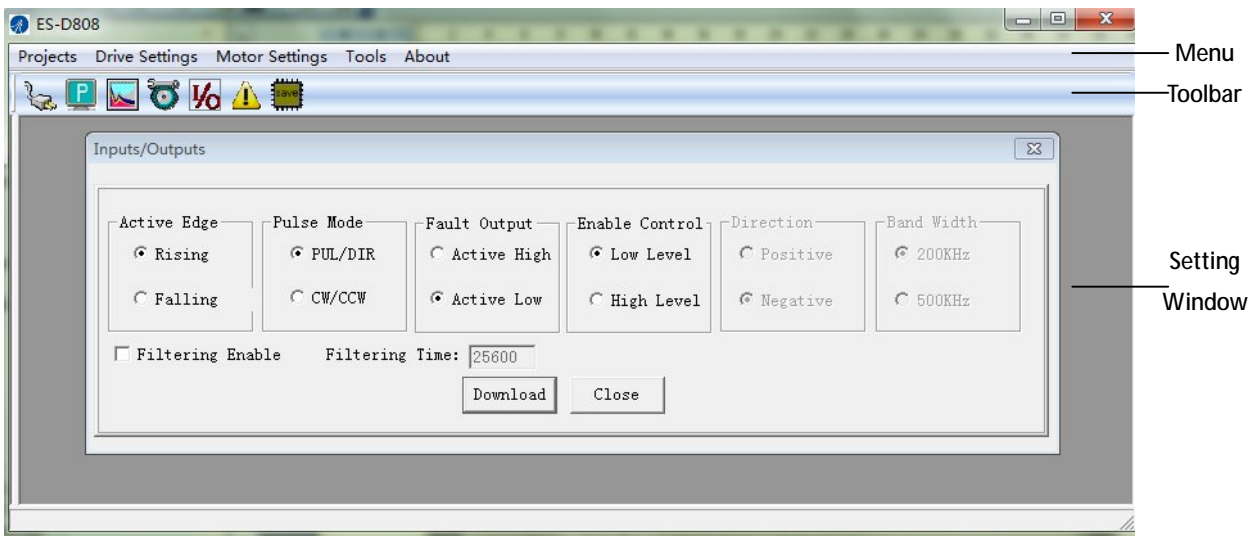

## *Menus and Toolbar*

Menus and toolbars are at the top of the workspace. You can click menu bar to view pull-down menu. The toolbar below the menu bar offers the most frequency commands.

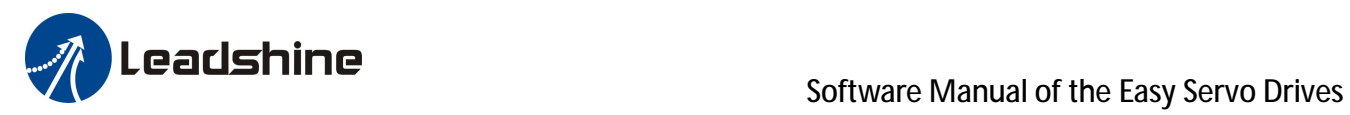

## *Menus and Toolbar (Continued)*

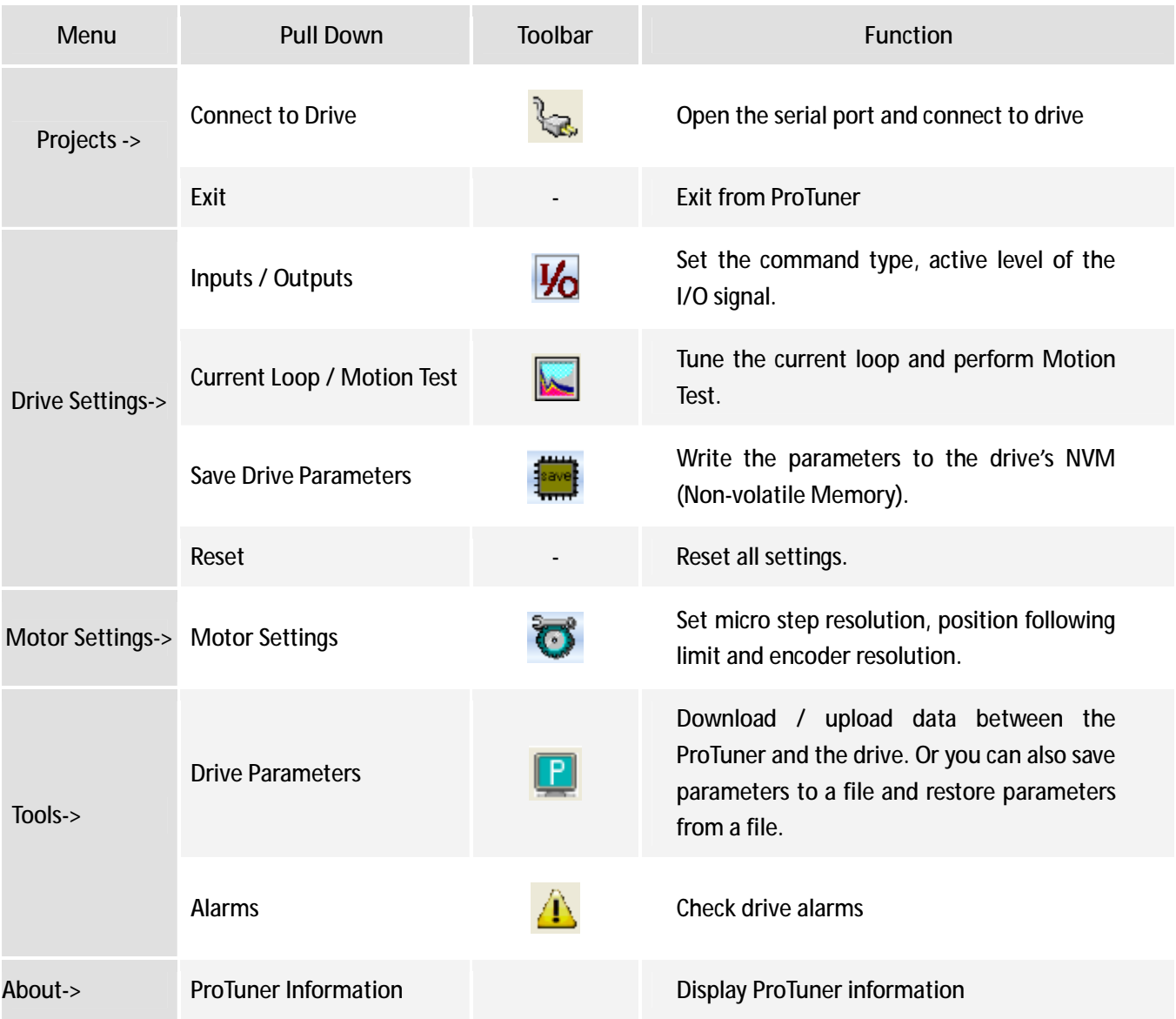

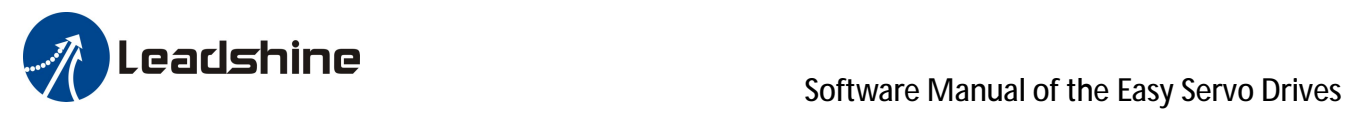

## *Using the Software*

## *Connecting Drive*

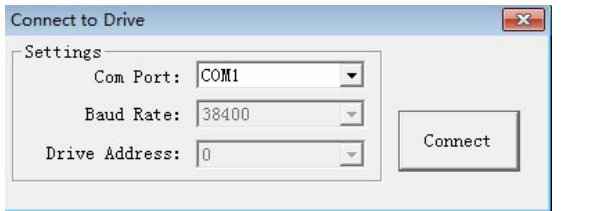

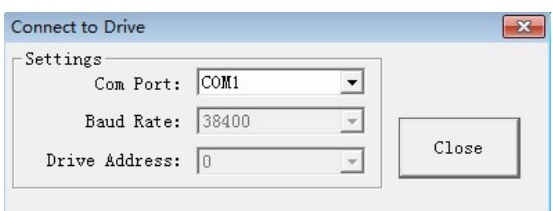

The **Connect to Drive** window will appear when you open ProTuner. You can also open it by clicking **Projects->Connect To Drive** when the software is open. . Select the serial port number and click on the **Connect** button. The software will try to connect to the drive and read the settings. It may take several minutes.

Before connecting the drive, please make sure:

1) The RS232 cable .has been connected between the drive and PC serial port.

2) Power has been applied to the drive and the green LED is turned on.

Connect to the motor is not necessary if you just want to change the parameters.

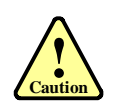

**! Notice**

> Do not connect or disconnect serial cable when drive is powered on. The drive's communication circuit may be damaged.

### *Inputs/Outputs Window*

Click **Drive->Inputs/Outputs** to open the inputs/outpus configuration window. In this window, you can select the active edge of the pulse input, control mode, the active impedance of the In-position output, the active impedance and fault output and the active level of the enable input. Click **Download** to update the parameters on-line.

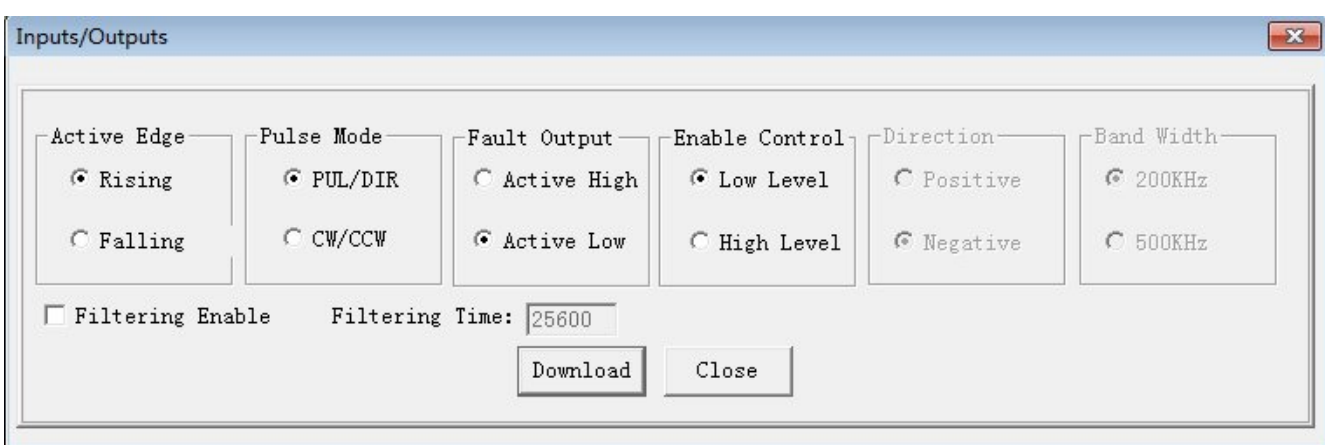

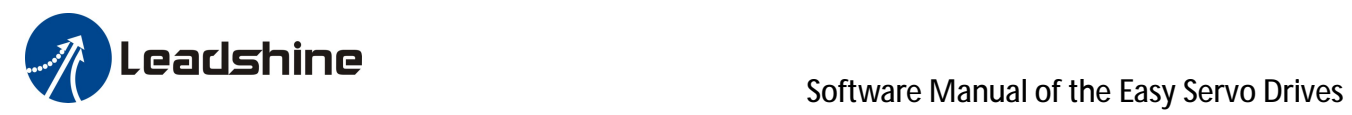

## **Inputs/Outputs Window (Continued)**

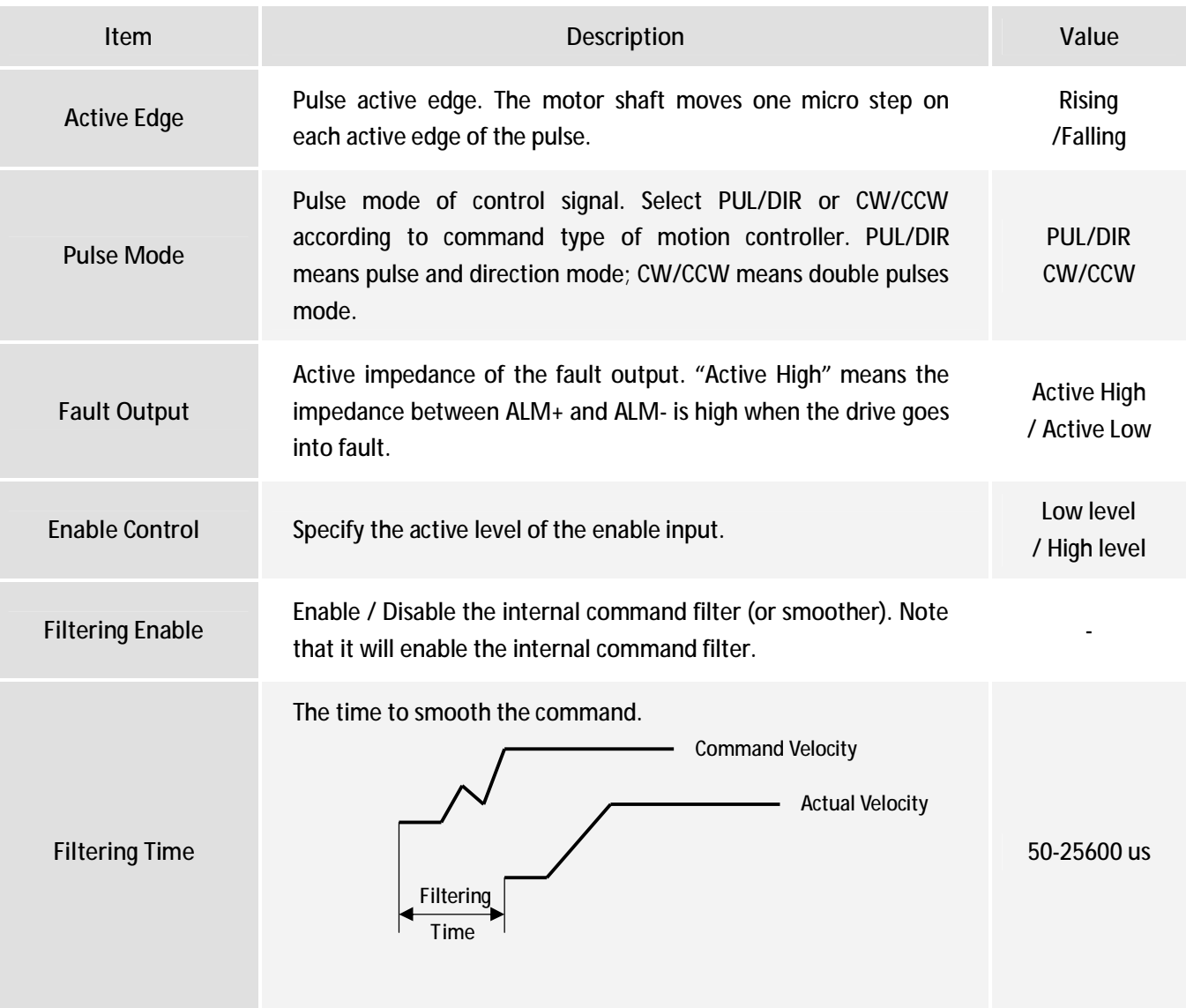

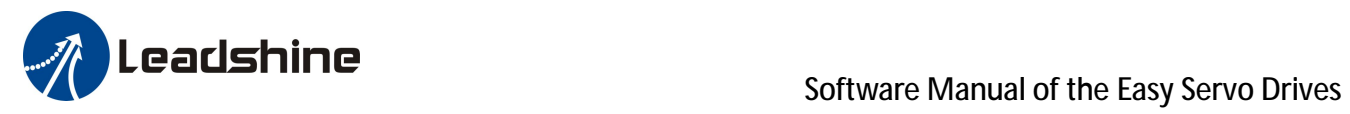

### *Current loop / Motion Test Window*

Click **Drive->Current loop/ motion test window** to open this window. You can adjust the current loop Kp (proportional gain) and Ki (integral gain) in this window. You can also rotate the motor shaft in this window.

#### *Motion Test Tab*

In the Motion Test tab, you can make the motor move without an external motion controller. Set the trapezoidal velocity profile first and then click the **Start** button.

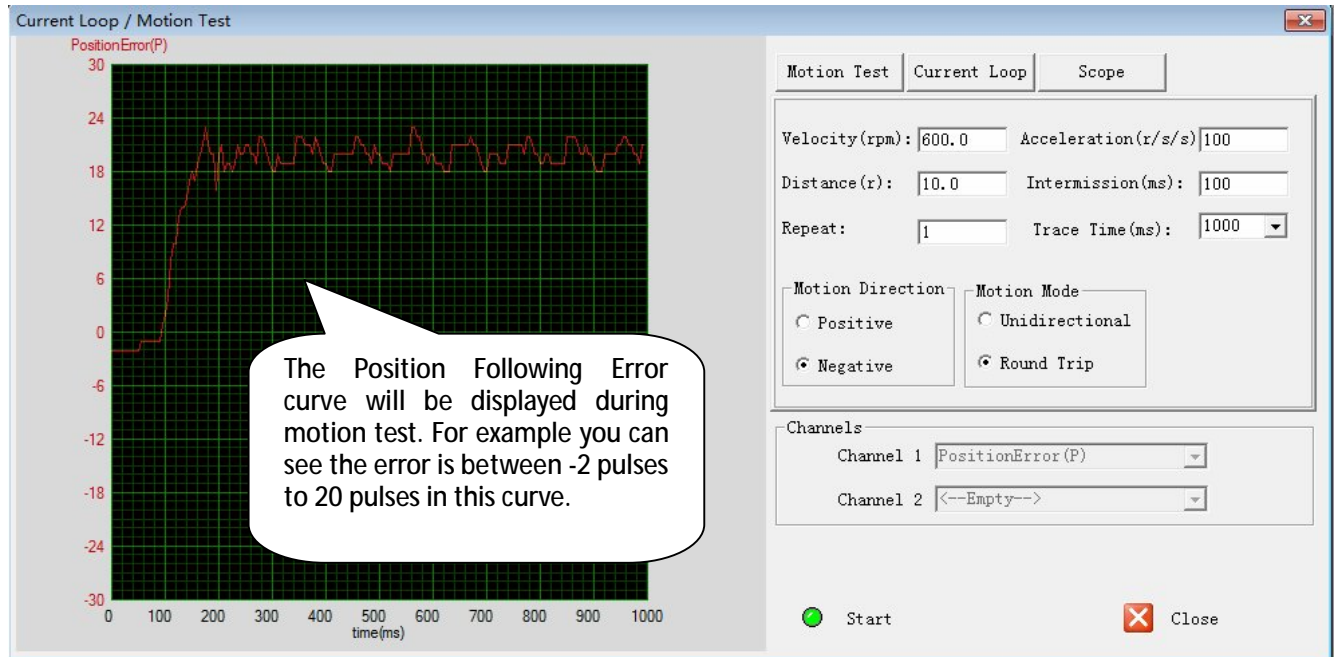

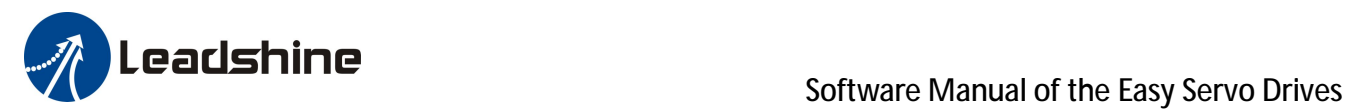

#### **Motion Test Tab (Continued)**

#### Illustration to the parameters in the motion test tab

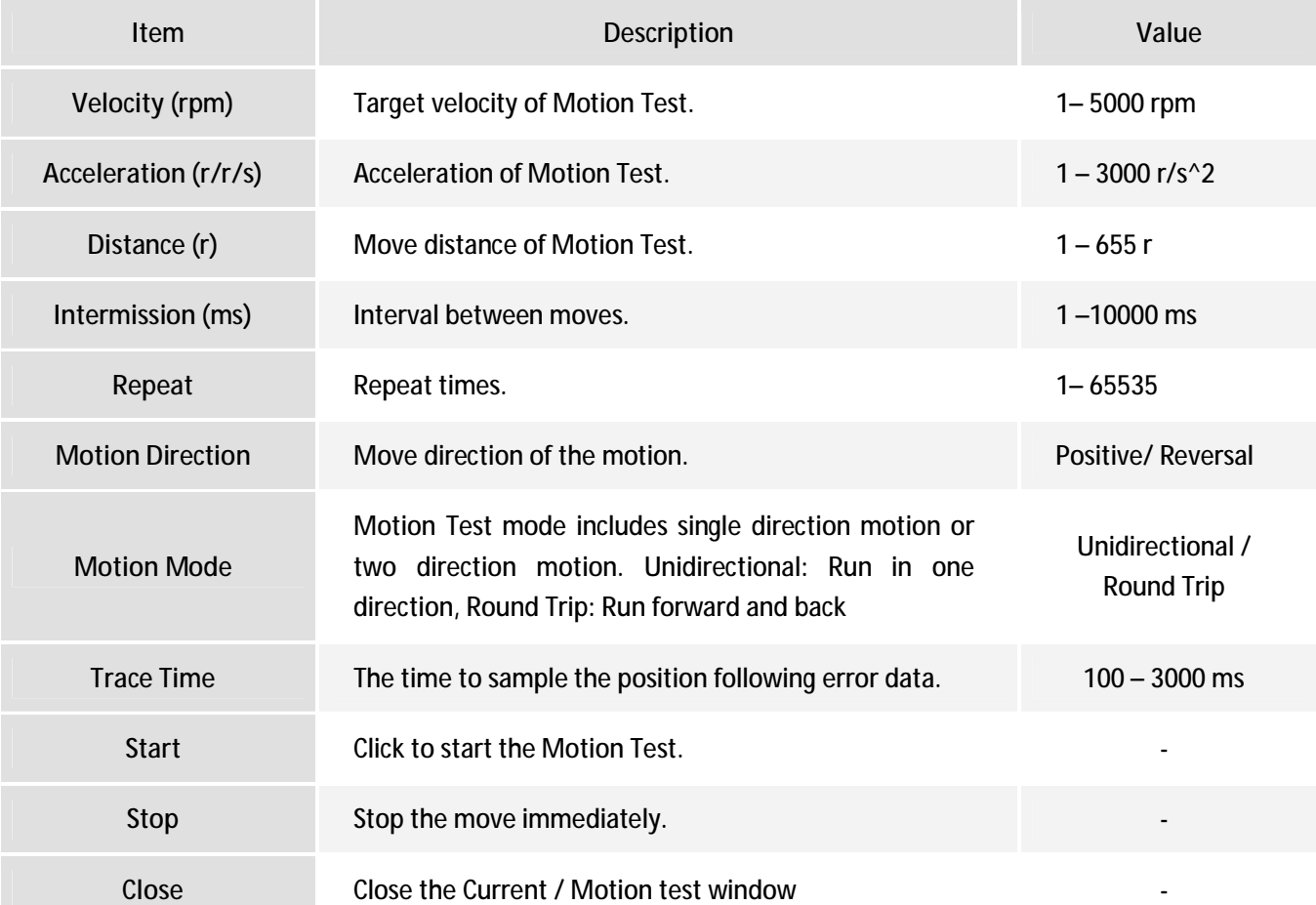

The following figures illustrate how the trapezoid motion profile is constructed: 1. Motion Mode: Round Trip

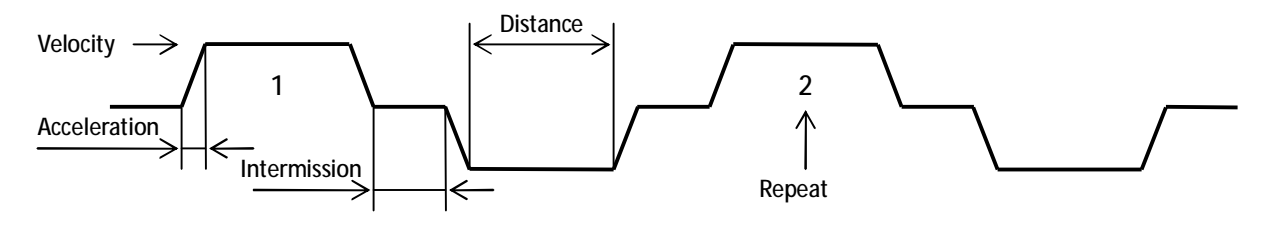

2. Motion Mode: Unidirectional

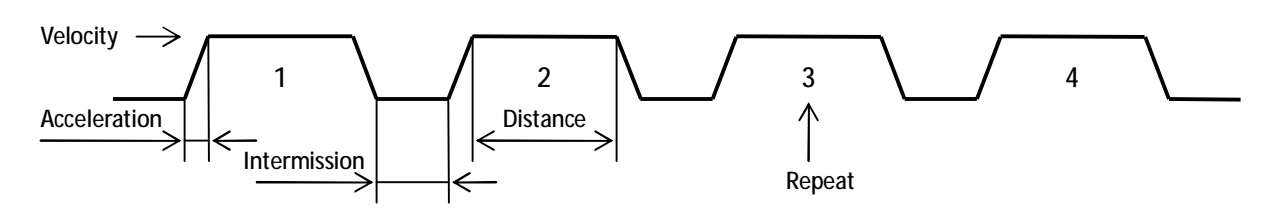

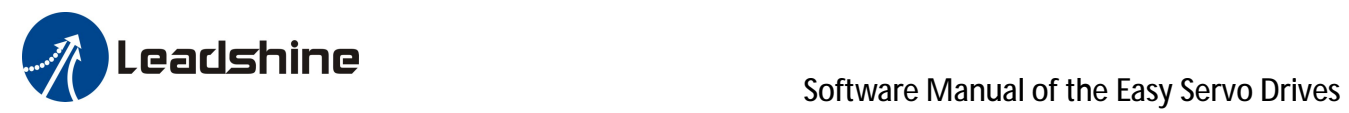

#### *Current Loop Tab*

Click **Current Loop** tab to open this window. The current loop parameter is related to the motor resistance and inductance.

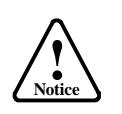

If the **Current loop Auto-configuration** is checked, the Kp and Ki will be calculated automatically at power-up. In such case this window is just for check for them. The result of the **Current loop Auto-configuration** is good enough for most of the application.

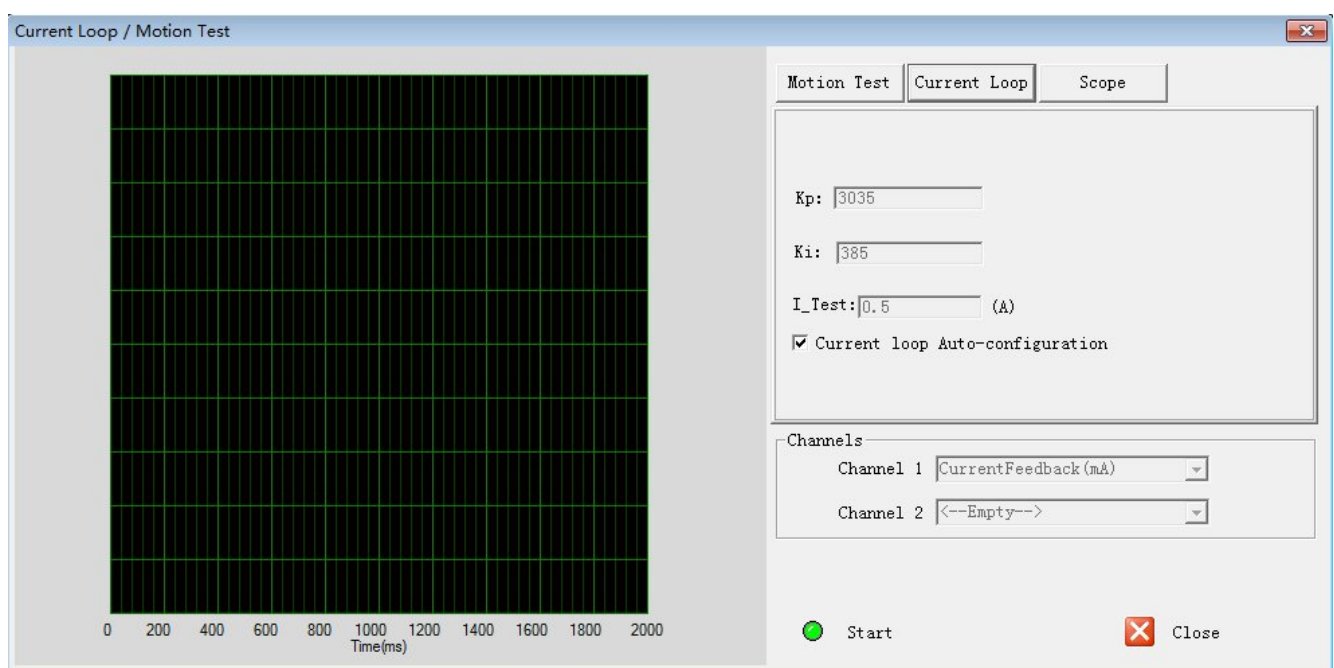

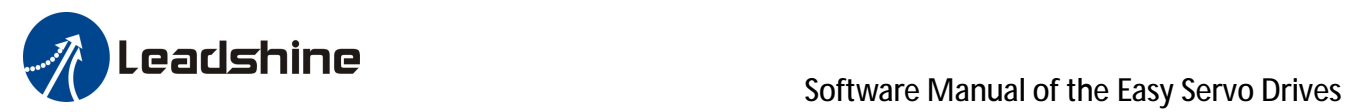

#### **Current Loop Tab (Continued)**

### Illustration to the current loop parameters Kp and Ki

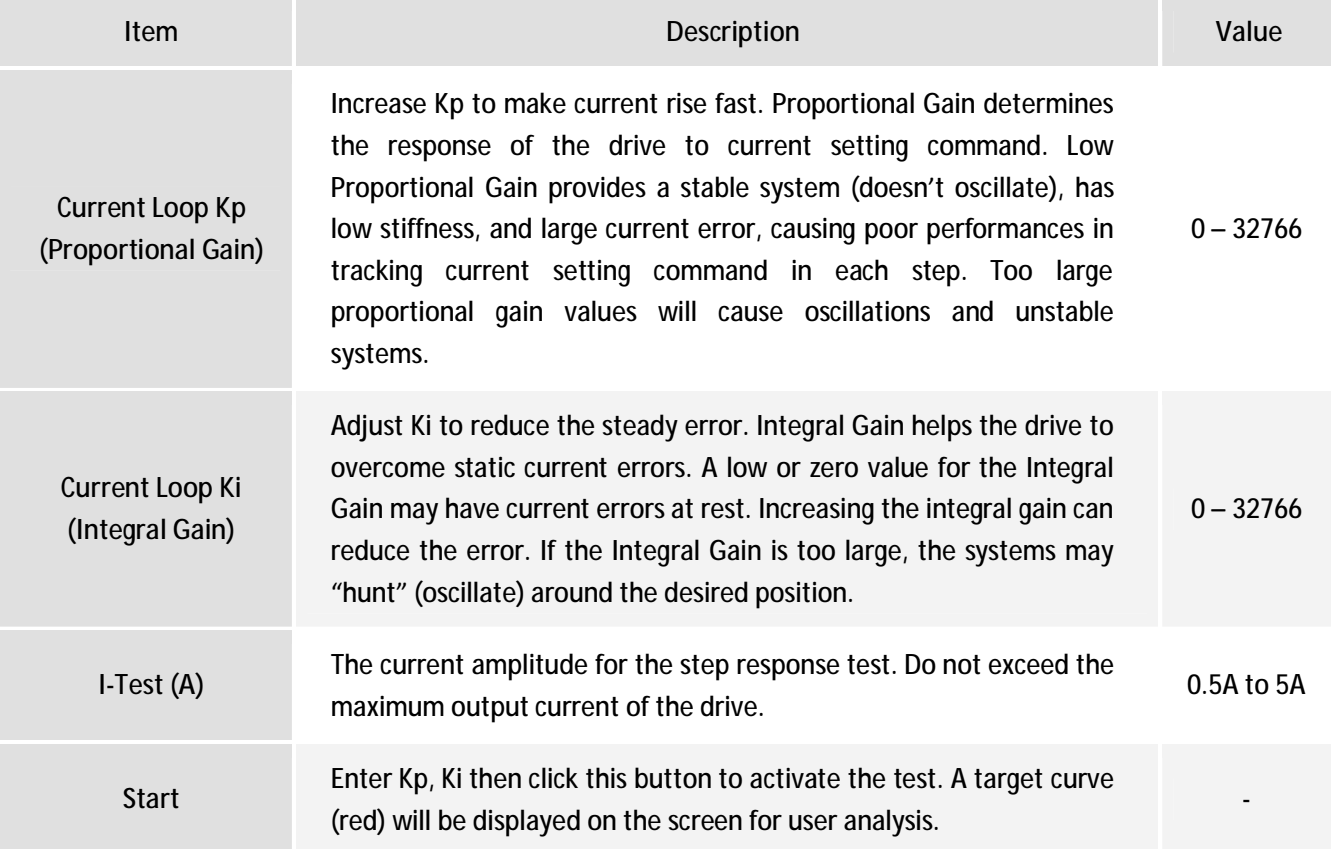

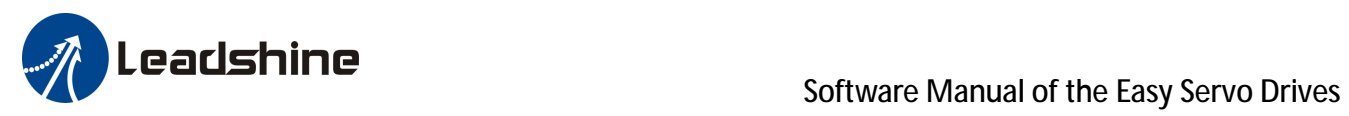

#### *Scope Tab*

Click **Scope** tab to open this window. You can check the position following error in this window. When the users run the easy servo system in real applications, this window helps to check the performance.

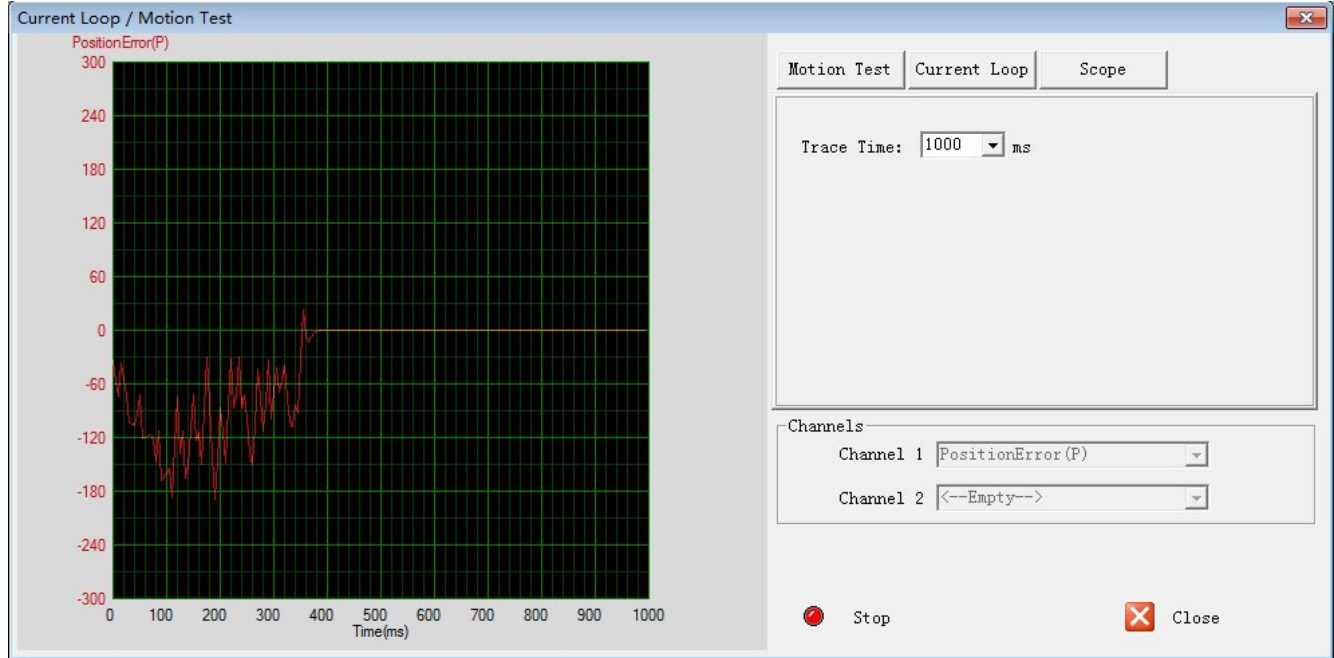

#### Illustration to the scope parameters settings

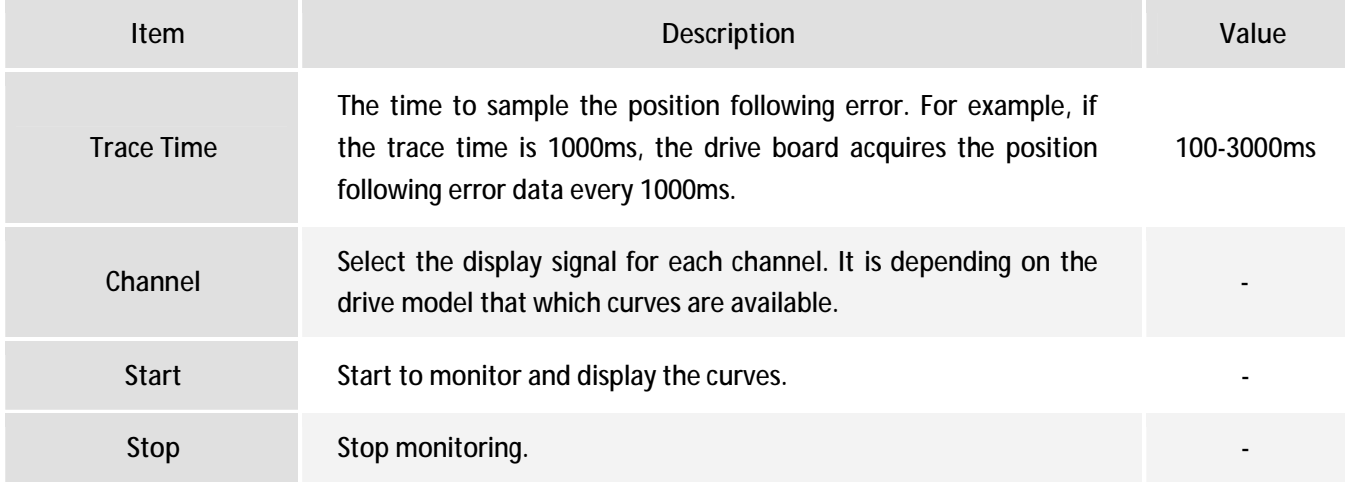

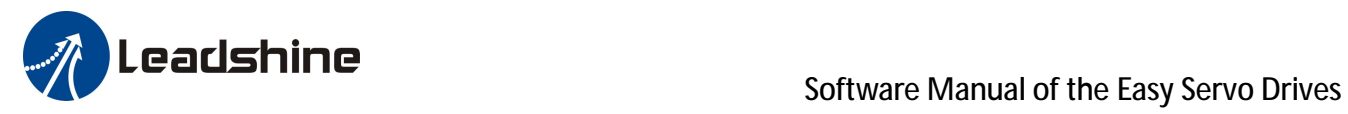

### *Save Drive Parameters*

The parameter values are only loaded to the drive board's RAM when you change them in ProTuner. After power-off, they will be lost. So you need to click **Drive Settings->Save Drive Parameters** to save all parameters to the drive board's non-volatile memory.

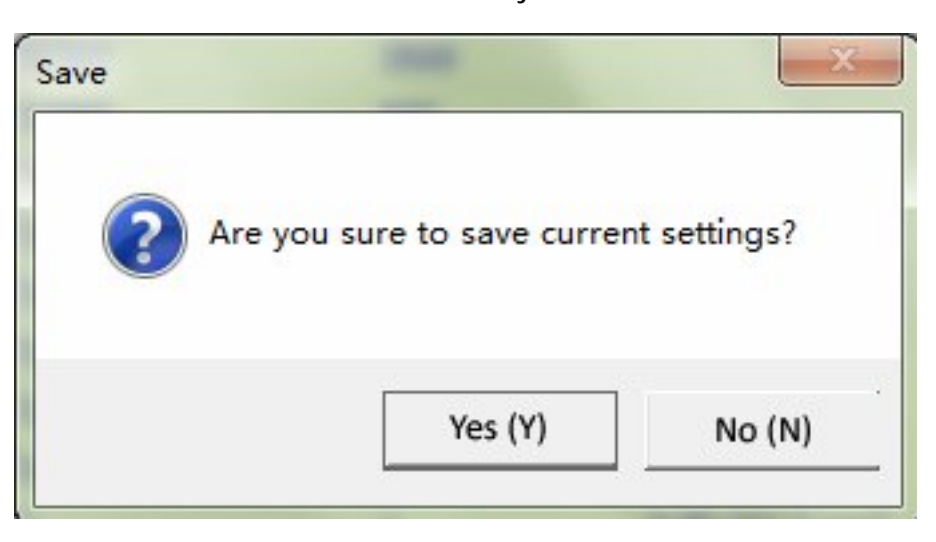

#### *Reset*

It is possible that the parameter value is changed unexpectedly and you want to restore the default value. You can click **Drive Settings->Reset** for this purpose. The following confirmation window will appear.

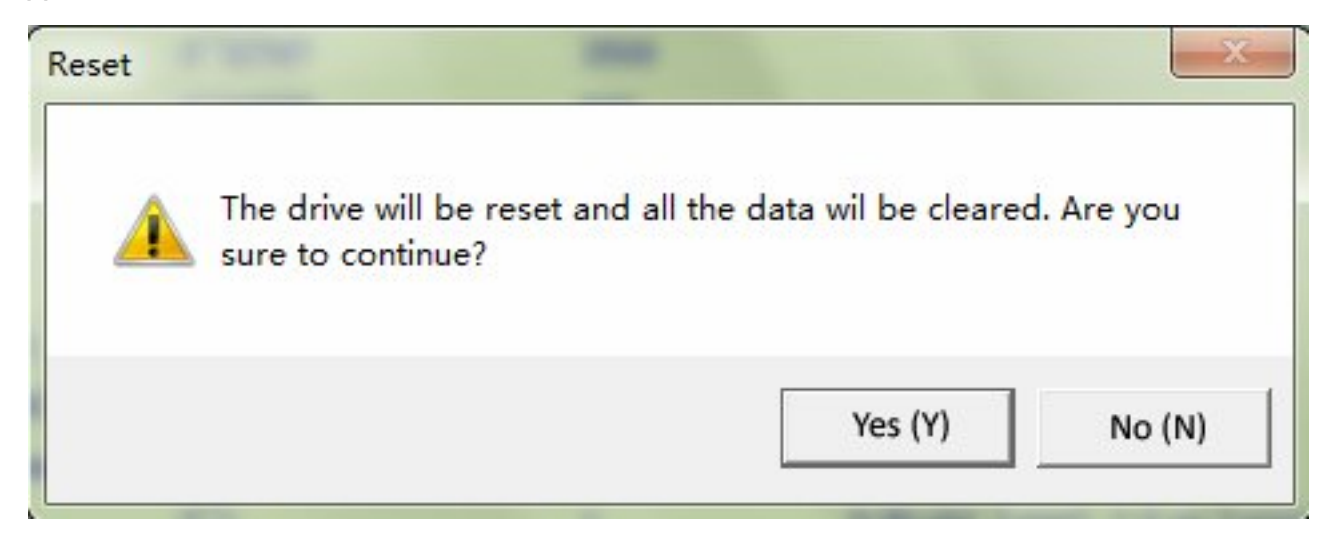

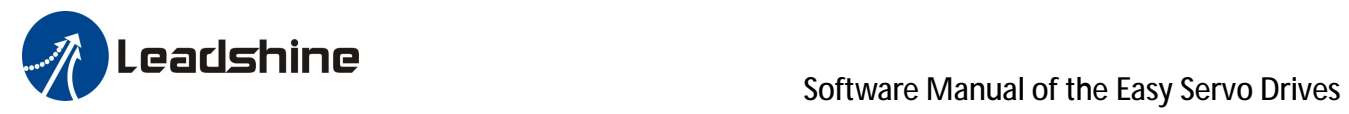

### *Motor Settings Window*

Click **Drive->Motor Settings** to open this window. You can set the micro step resolution, position following error limit and encoder resolution in this window.

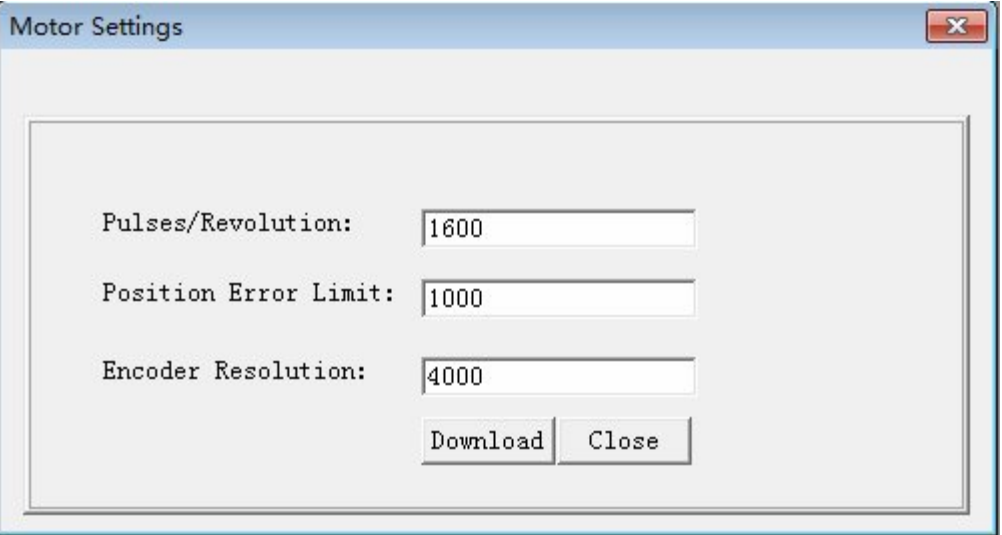

#### Illustration to the motor settings

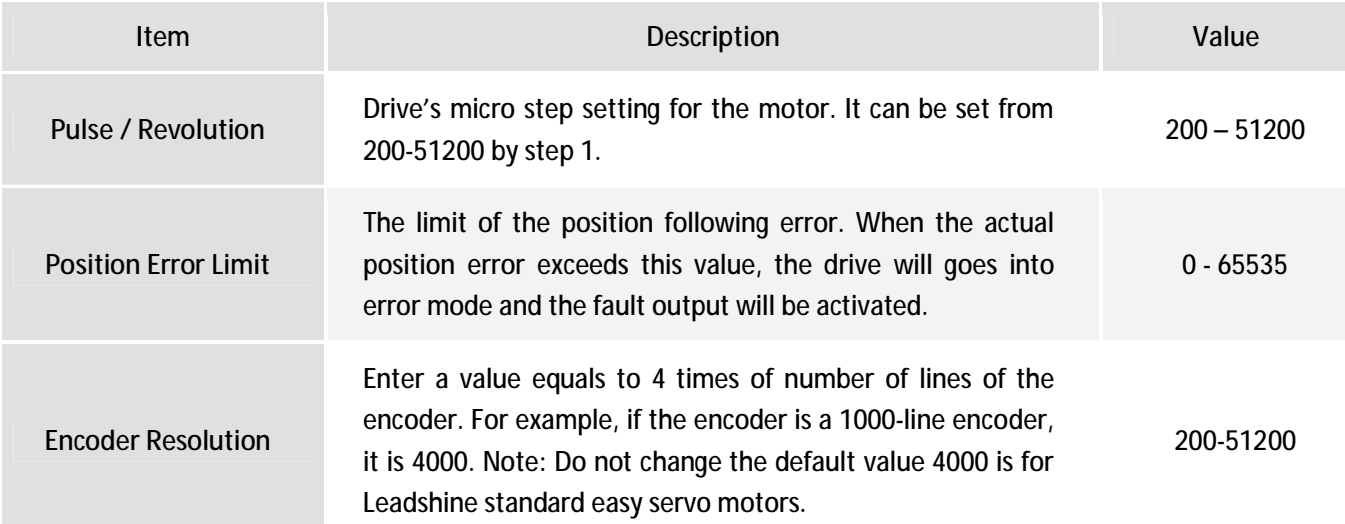

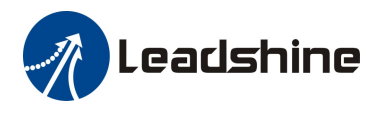

### *Parameters Window*

Click **Tools->Parameters** to open the parameter operation window.

#### *Read Drive*

Click "Read drive" button to upload all parameters from the drive. Double click the value of a parameter, you can change that value. Most of the parameters can be found in other windows of this setup software. The parameters only appears in this window are not recommended to change.

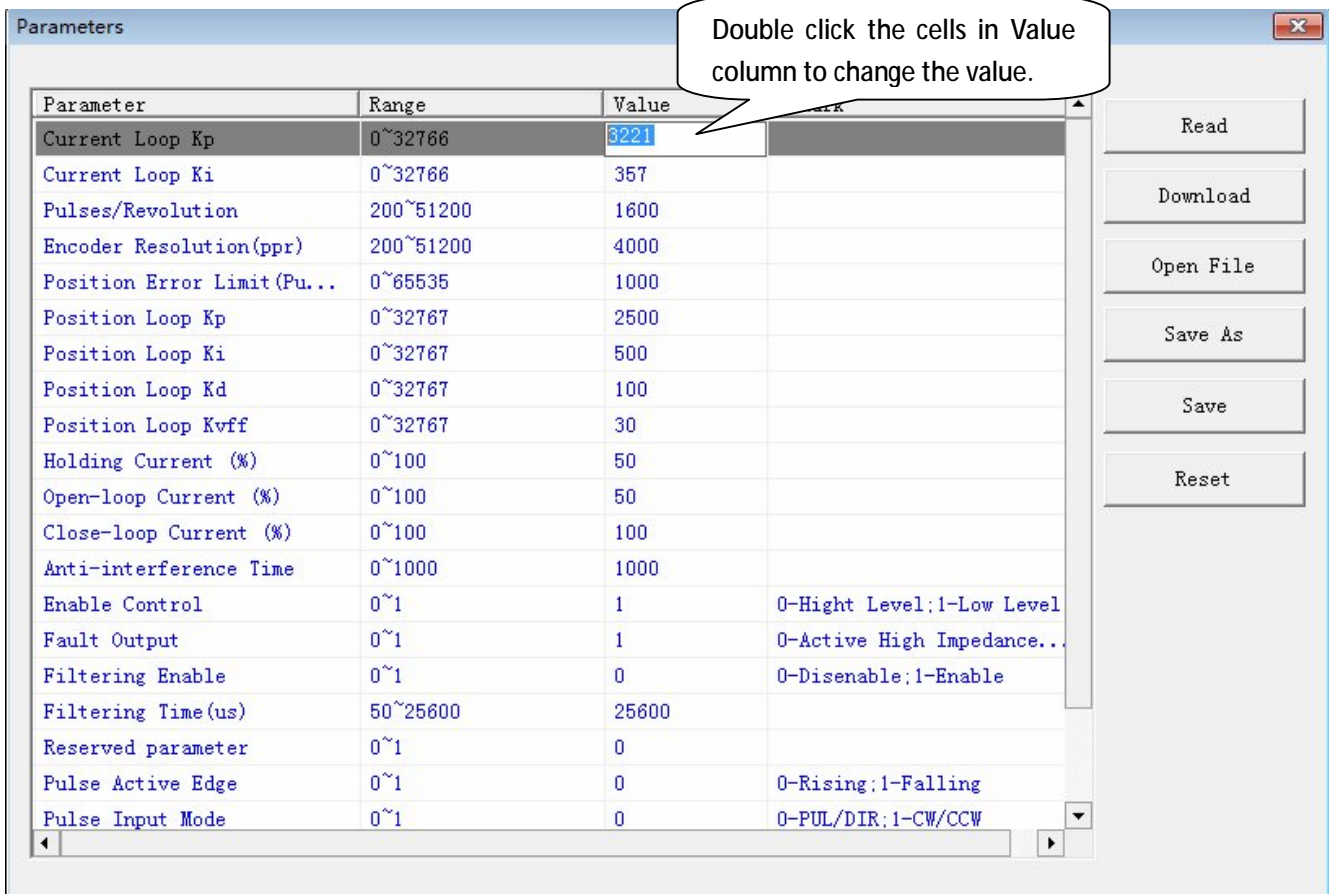

#### *Download*

Click **Download** button to apply the changes.

#### *Open File*

If you want to load parameters from a PC file, click **Open File** button in the **Parameters** Window. The parameters in the software's workspace will be updated.

#### *Save As*

Click **Save As** button to save the parameters of current workspace to a file. This file can be used to configure other drives.

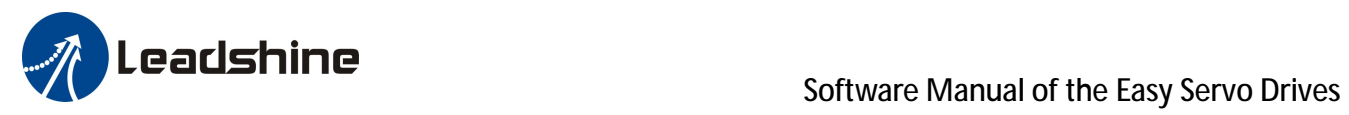

## **Parameters Window (Continued)**

#### *Save*

Click **Save** button to write the parameters to the drive's nonvolatile memory.

#### Illustration to the parameters not appeared in other window

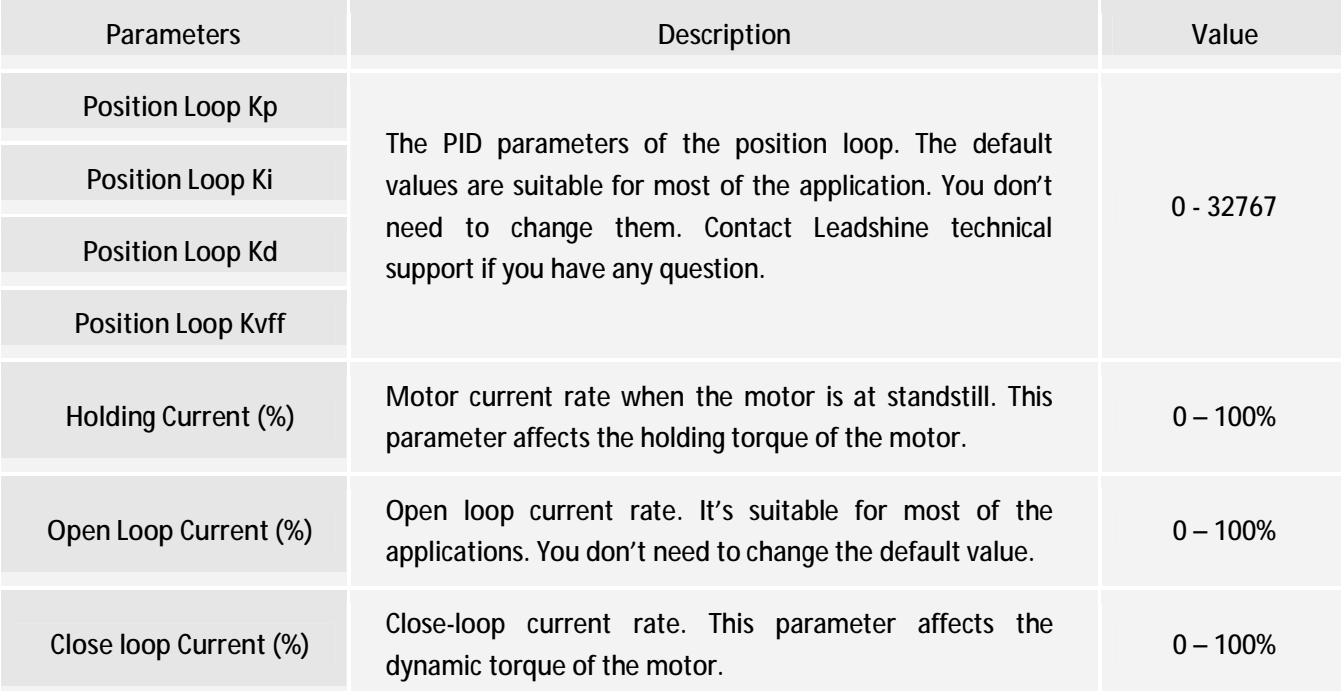

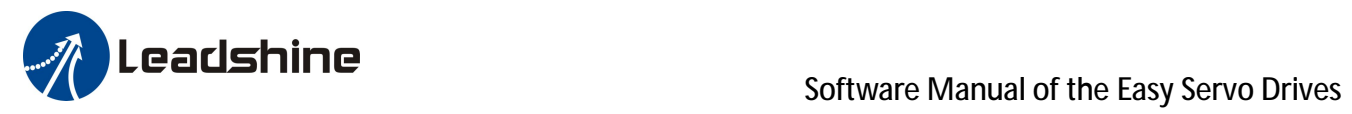

## *Check Errors*

You can check the active error or the error log of the drive in this window.

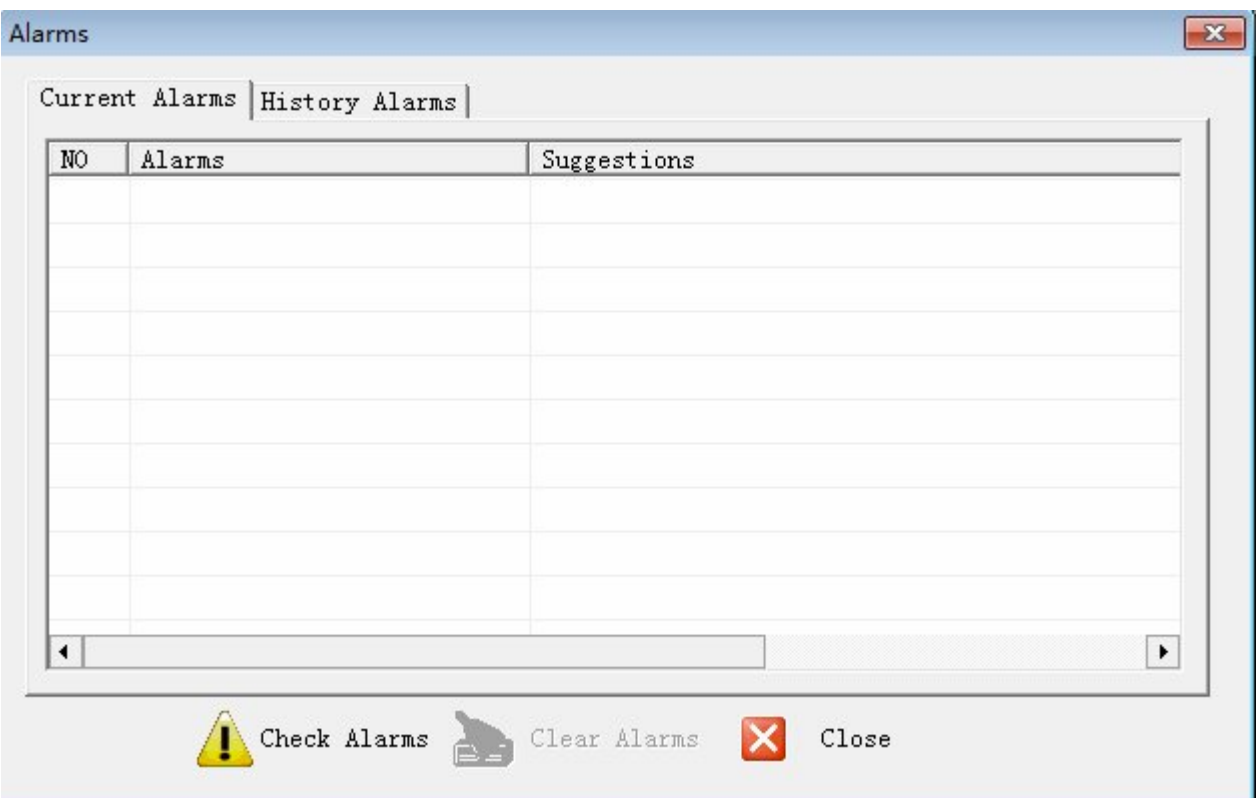

#### Illustration to the error type

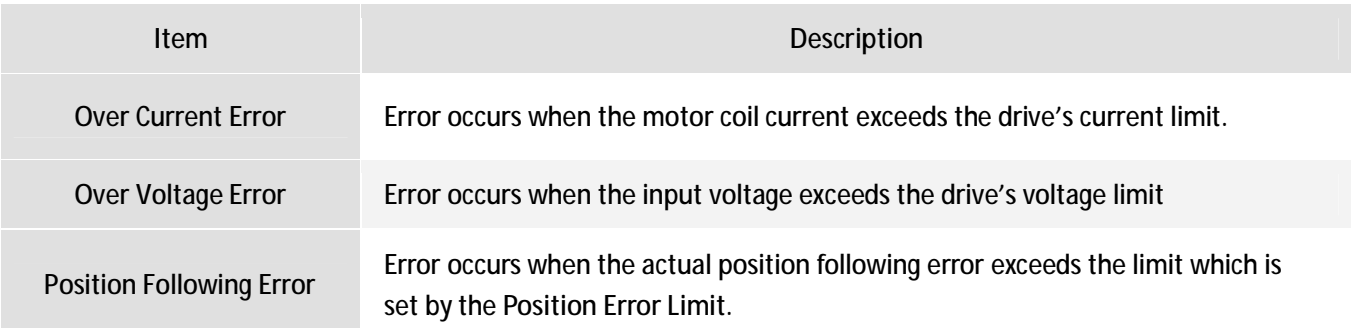

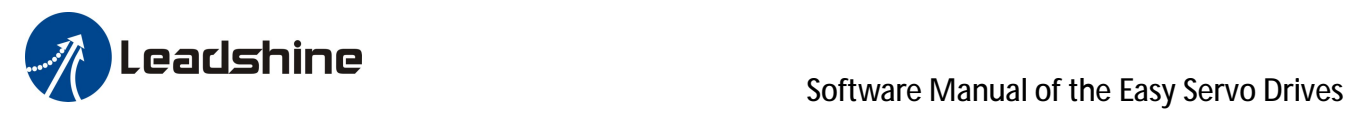

## *Configuring the Drive*

Typically, you can follow the steps below to configure the drive.

- **Step 1**: Set Input/Output parameters such as pulse mode, active edge of pulse, active impedance of fault output, active impedance of the in-position output according to the application.
- **Step 2**: Configure motor settings such as micro step resolution, the limit of the position following error.
- **Step 3**: Set the holding current and close-loop current which affects the motor torque and speed.
- **Step 4**: Manually tune the current loop gain Kp and Ki if necessary.
- **Step 5**: Save parameters to Drive's NVM.

### *Step 1: Configuring Inputs/Outputs*

Click **Drive->Inputs/Outputs** to open the inputs/outputs window. You can set the active edge of pulse, pulse mode, the active impedance of fault output and the active level of the enable input in this window. Refer to the **Using the Software** chapter for more information.

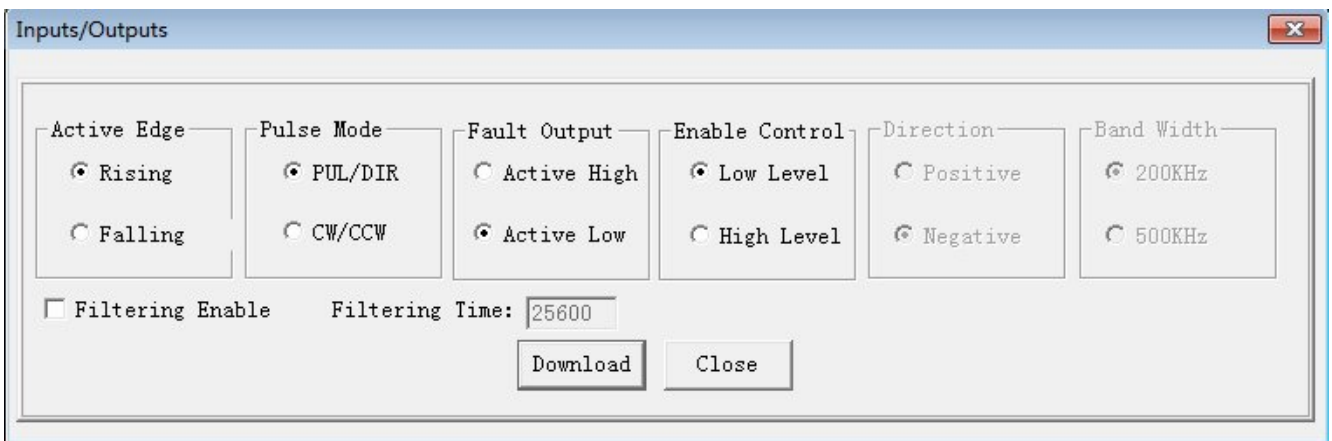

## *Step 2: Configuring Motor Settings*

Click **Drive->Motor Settings** to open the motor setting window. You can set the micro step resolution, position error limit and check the encoder resolution in this window. Refer to the **Using the Software** chapter for more information.

The microstep resolution can be set from 200- 51200. High resolution makes the motor move more smoothly. If the application requires small position following error, reduce the **Position Error Limit**. Usually it is recommended to set it to 1000.

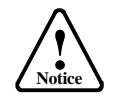

For encoder resolution, do not change the default value of 4000 if you are using Leadshine standard easy servo motors. See related description in page 11 for more information.

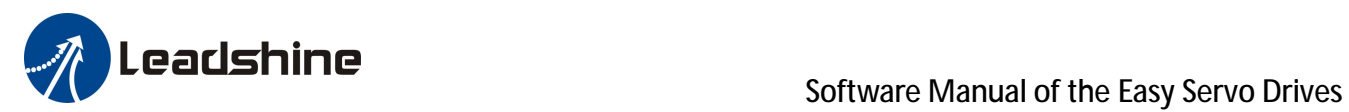

#### **Step 2 (Continued): Configuring Motor Settings**

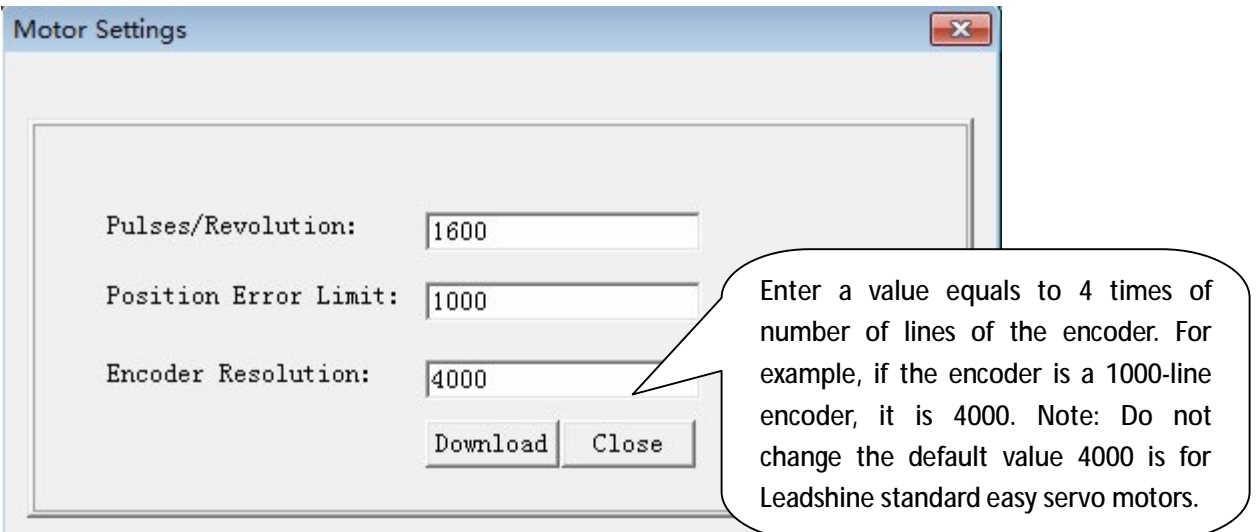

### *Step 3: Set Motor Current*

When there is no pulse sent to the drive, the easy drive goes into idle mode. The actual motor current is determined by the holding current (similar to "idle current" of open loop stepper drives). In normal working mode, the easy drive monitors the actual shaft position all the time. The current outputted to the motor changes dynamically based on the tracking error between the actual position and the commanded position.

The actual current outputted to the motor can be calculated as follows:

*Holding Current* = 6*A* ×*Holding Current* (%) *MAX Close loop Current* = 6*A* × *Close Loop Current* (%)

Low holding current can reduce motor heating however also reduces the holding torque which is used to lock the motor shaft at standstill. It is recommended to determine the holding current by whether or not there is big vibration at start-up and how much lock torque is required, based on your actual applications.

Click the **Tools->Parameters** and the Parameters appears. Click the "Read" button to get all the parameters from the drive. Double click the value column to edit the parameter.

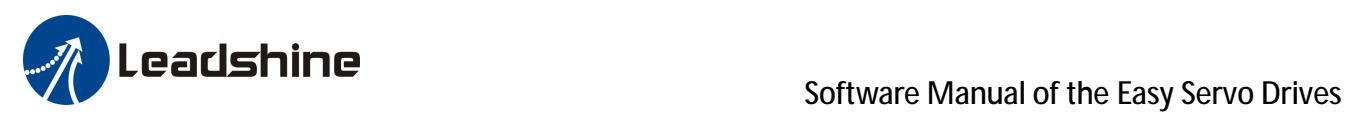

#### **Step 3 (Continued): Set Motor Current**

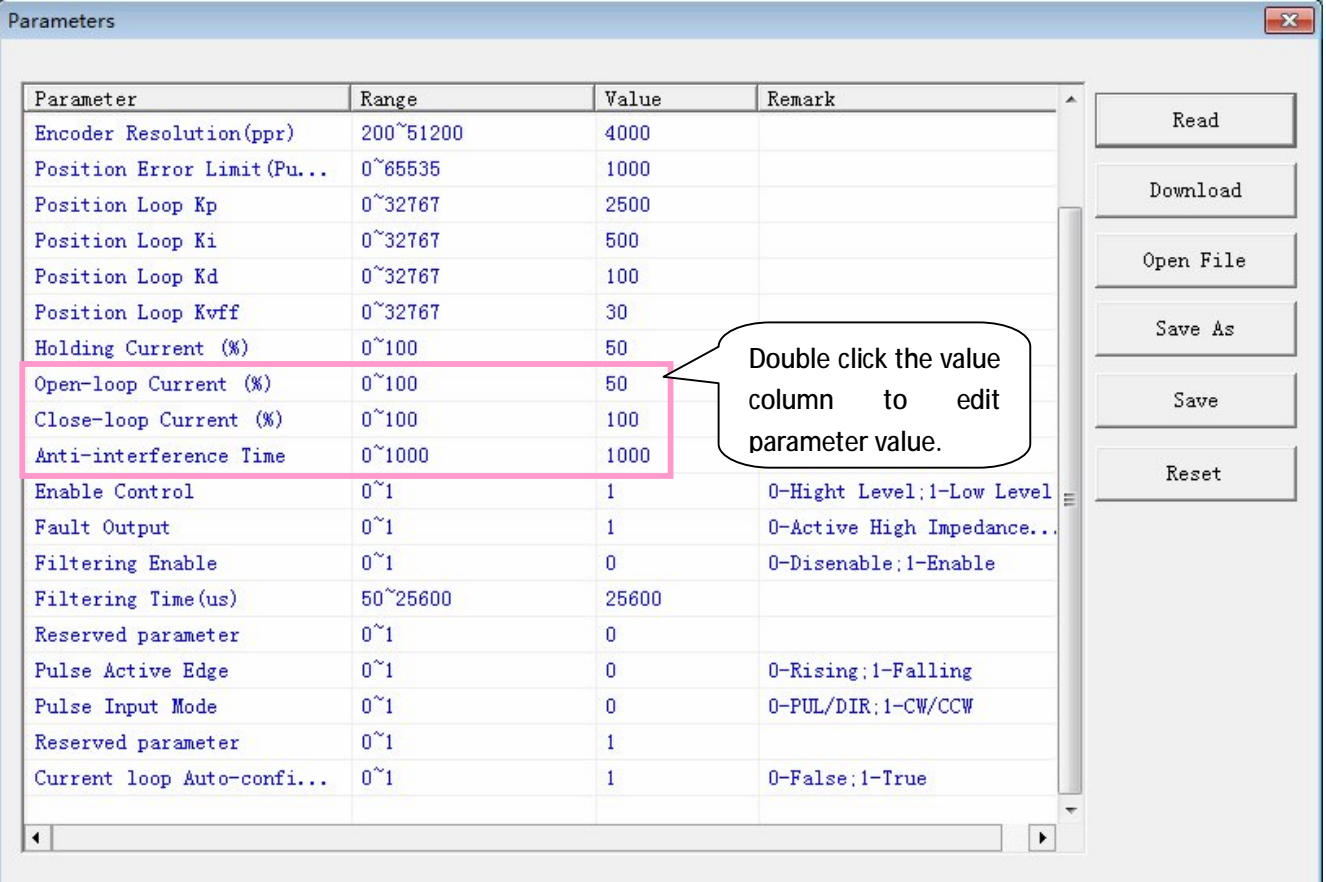

### *Step 4: Tune Kp and Ki of the current loop*

**Note**: The Kp and Ki are auto-configured at power-up when the "current loop auto-configuration" check box is selected in the current loop window. There is no need to tune them and you can ignore the following steps.

Click the **Drive-> Current Loop / Motion Test** start the tuning. In the open window, the default tab is Motion Test. If you want to tune the current loop Kp and Ki manually, first uncheck the "current loop auto-configuration" and don't forget to save the change the to drive's EEPROM by click the "Save" button in the "Parameter" window. Click the **Current Loop** tab and then tune current loop Kp and Ki.

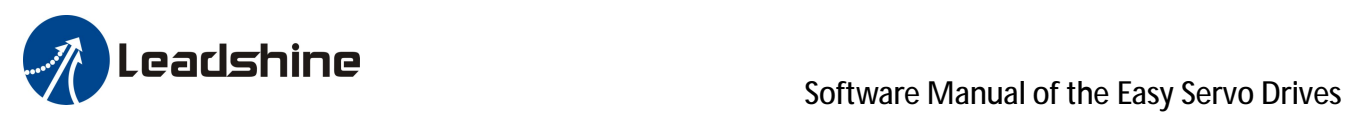

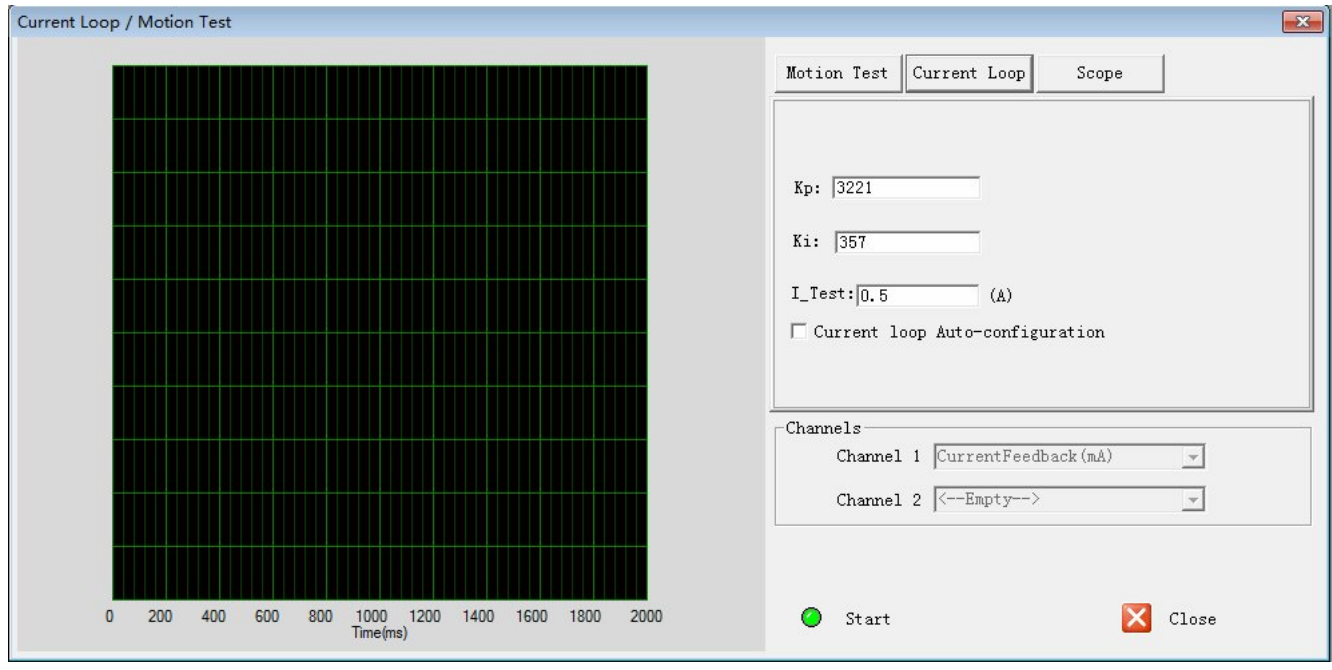

Below is an tuning example based on the ES-D808 and ES-M23440 with 36VDC power supply.

**1**: Set **I\_Test** to 1 and start the tuning with small **Kp** and "zero" **Ki**. Here we set **Kp=**500 and **Ki**=1. **I-Test** is the amplitude of the target. Here we set it to 1Amp. I-Test is usually 15%-70% of the motor's rated current.

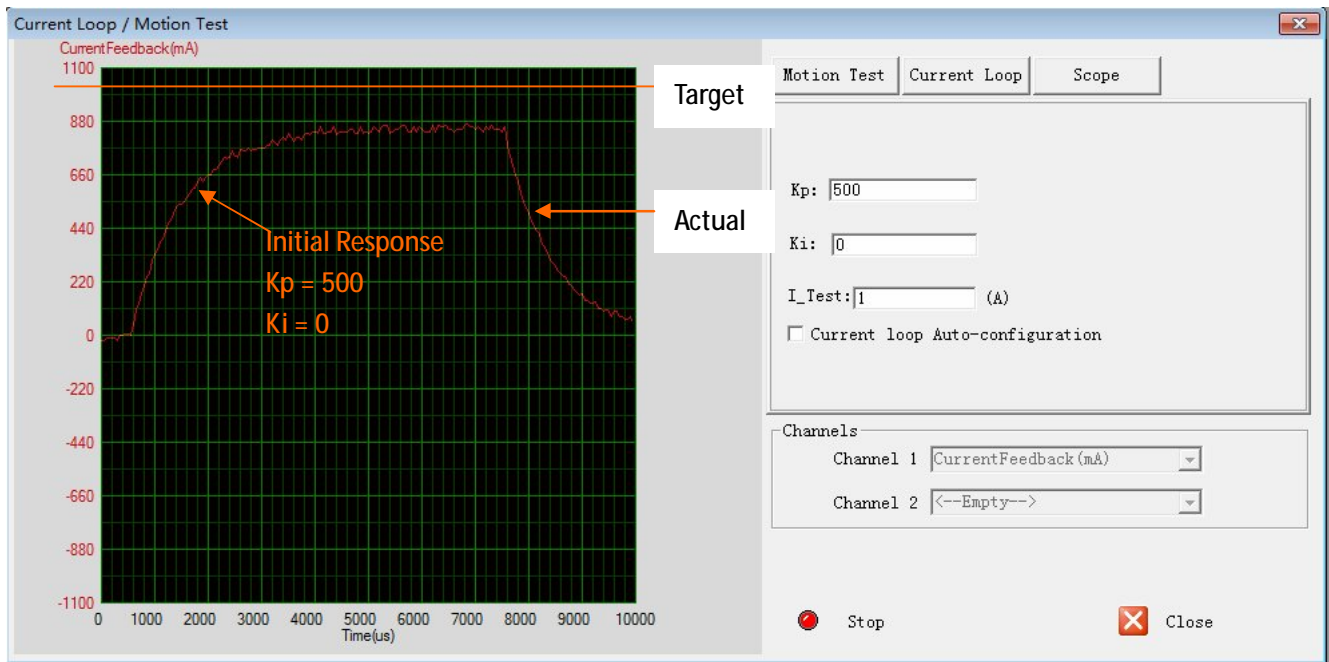

**2**: Click the **Start** button and the plot window shows the step response of the current test. As the red curve increases from 0 to target slowly, it indicates that a large **Kp** needs to be introduced.

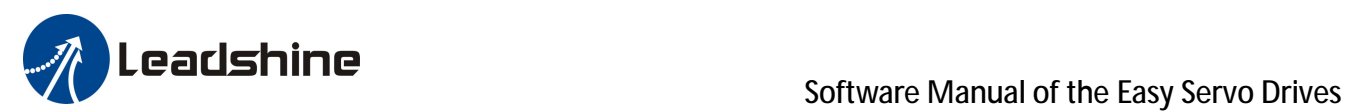

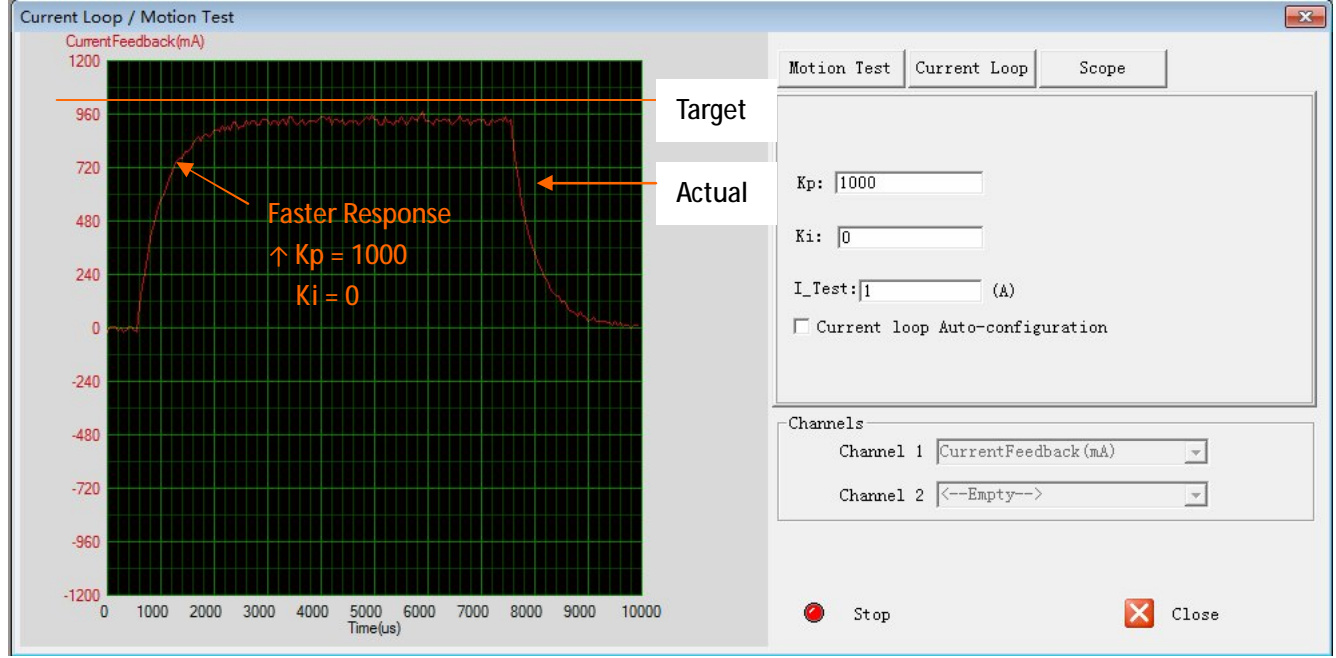

**3**: Increase **Kp** to 1000 and click **Start**. The red curve change faster from 0 to the target.

**4**: Set **Kp** to 2000, 3000 and 5000, respectively. Then click **Start**. The red curve is changing faster and faster. However over-shoot appears when **Kp** is 5000. It indicates that you need to stop increasing Kp and back off. So we decrease Kp to 4000 until the actual value is exactly over the target value.

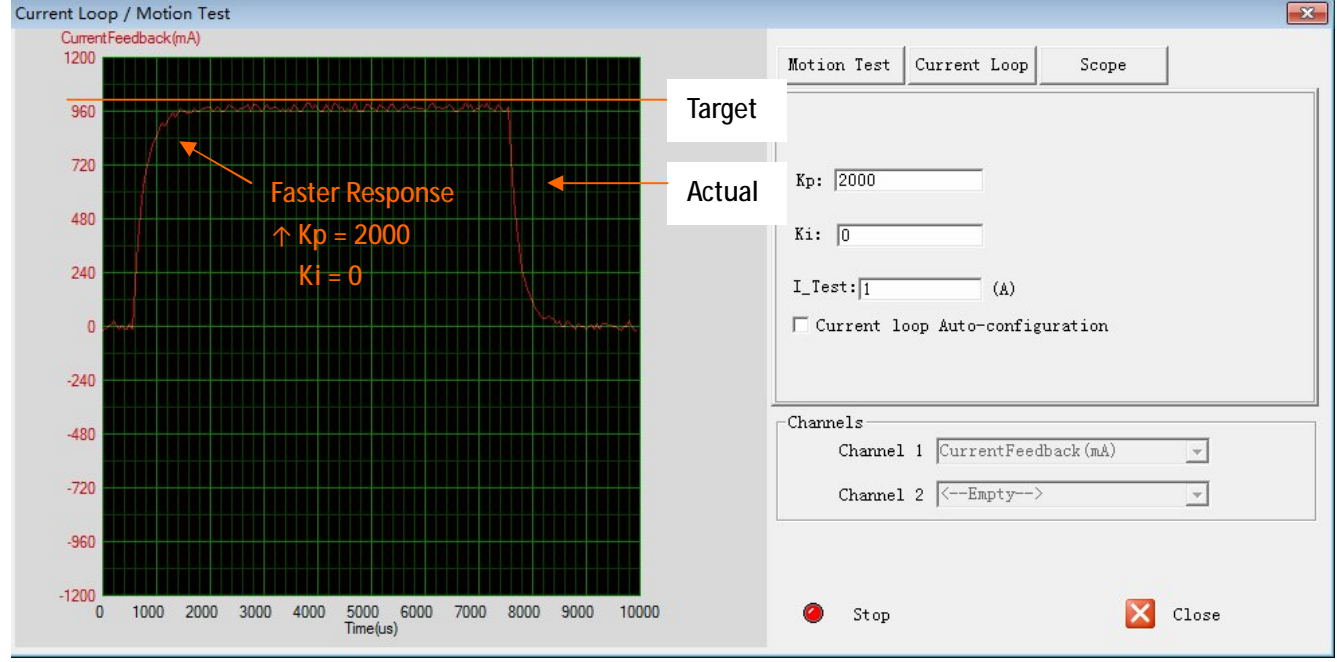

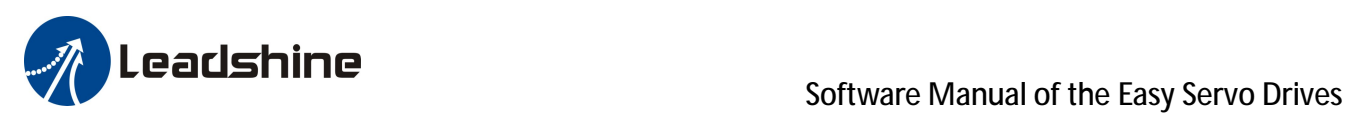

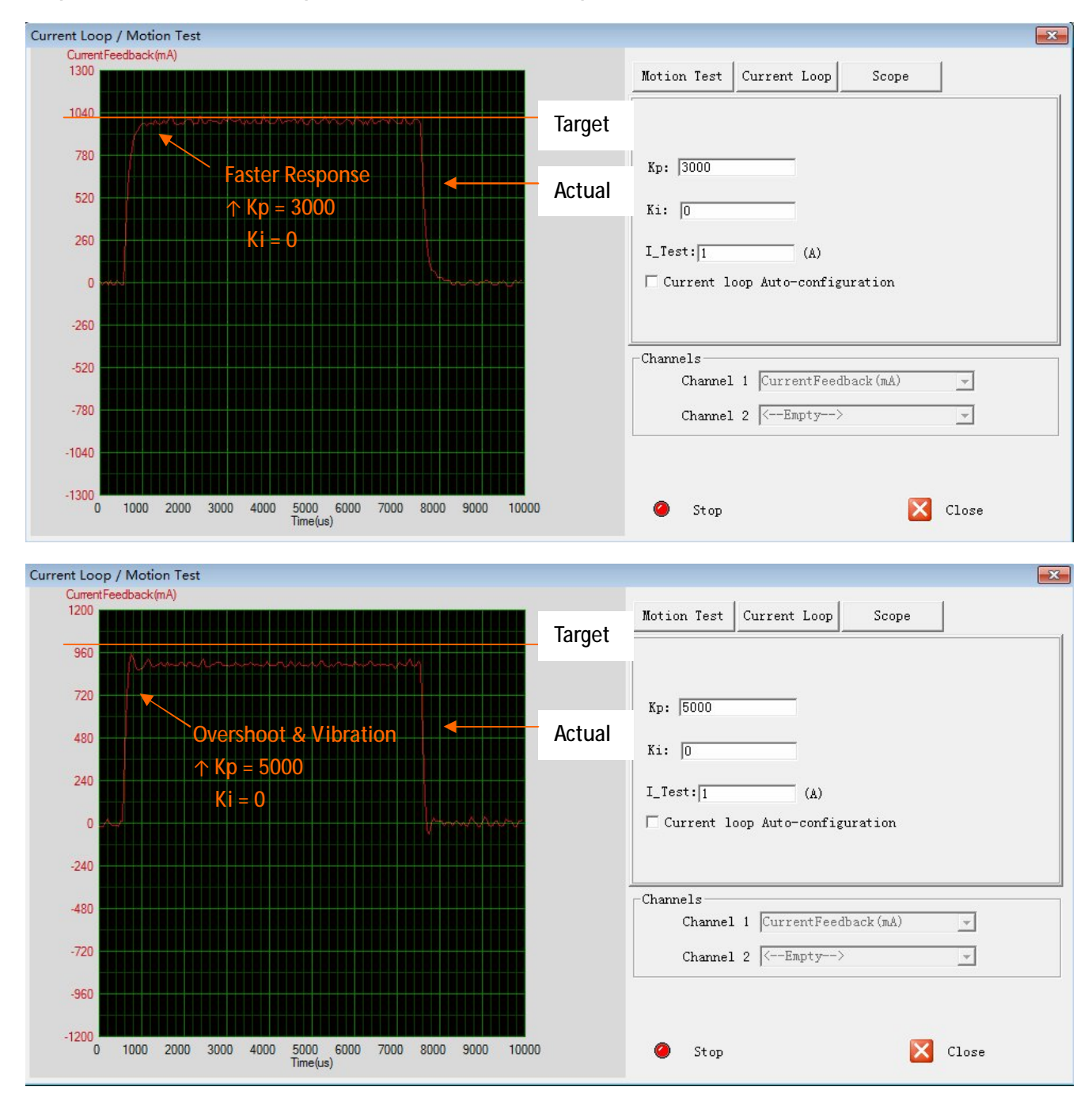

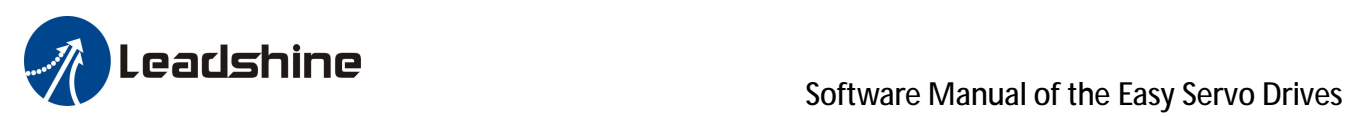

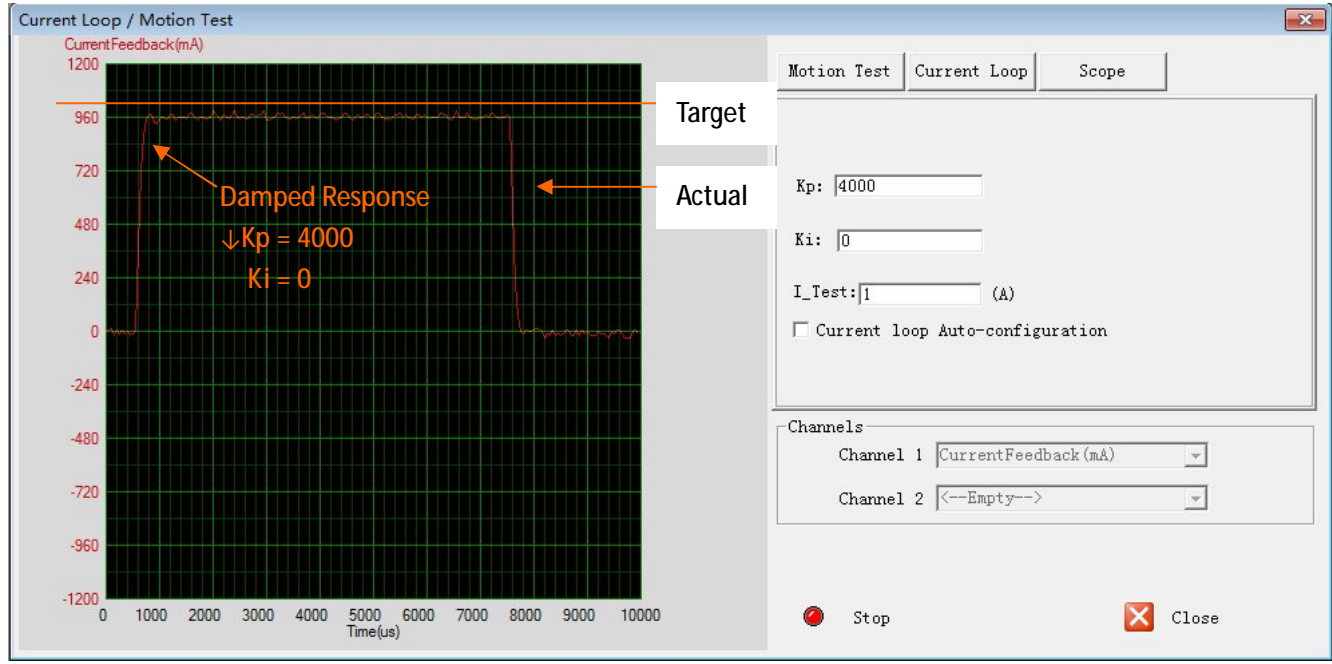

**5:** Now the **Kp** is relatively good enough. But there is still error between the actual current and the target current. So we need to introduce **Ki** to reduce the steady error of the constant part. It follows the same procedure as **Kp**. High **Ki** causes big vibration, system lag and makes the performance worse. The following figures show how to tune the integral gain.

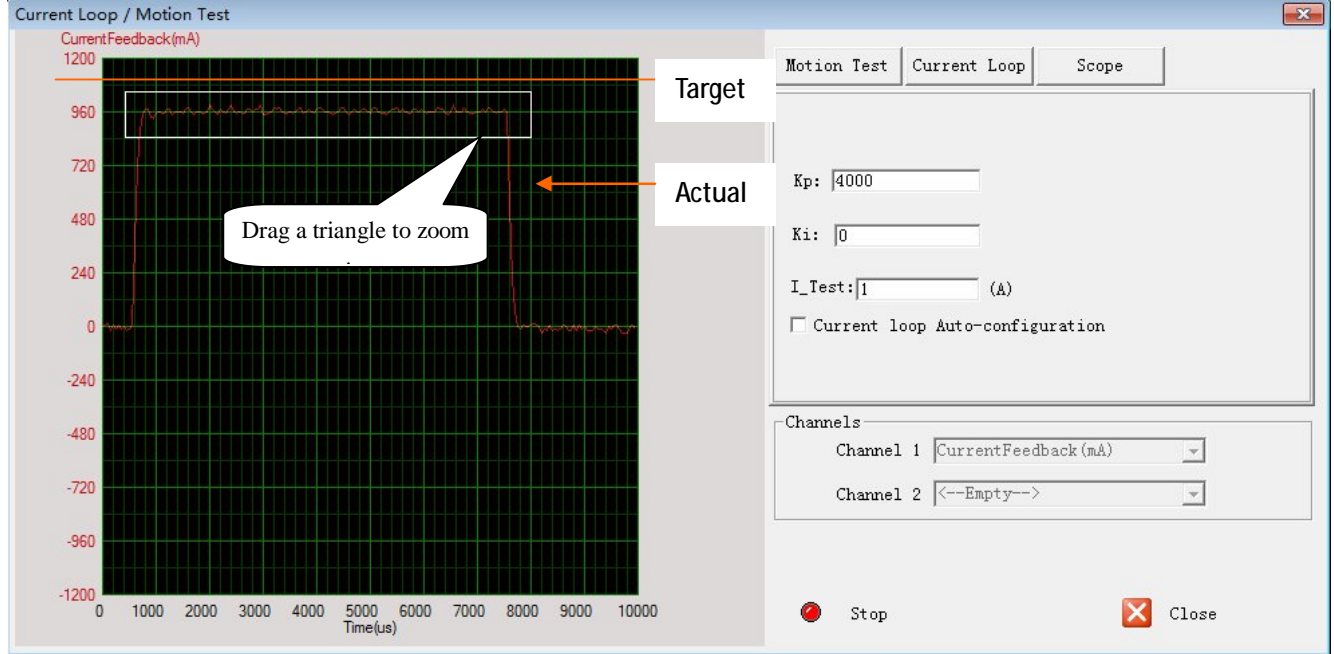

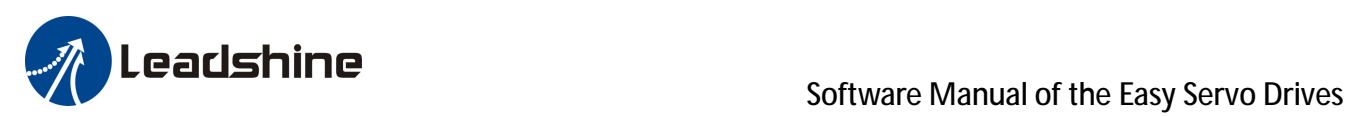

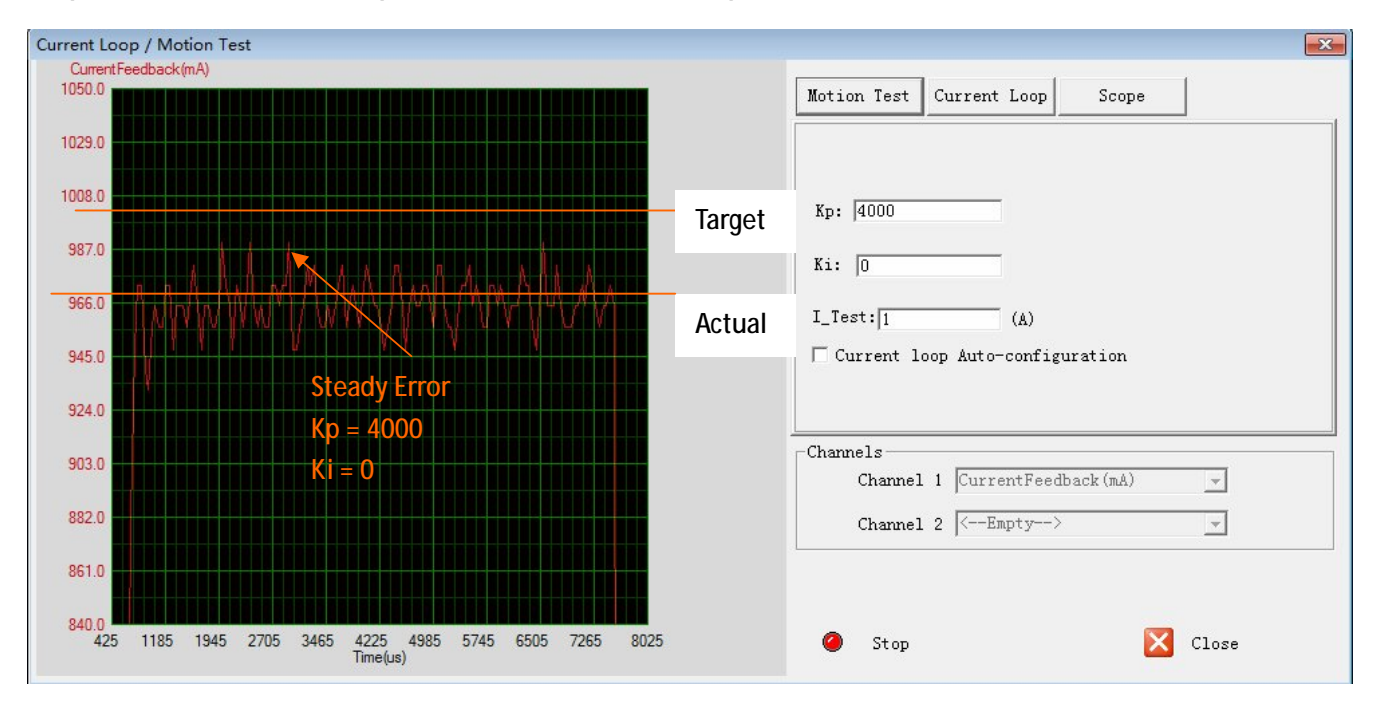

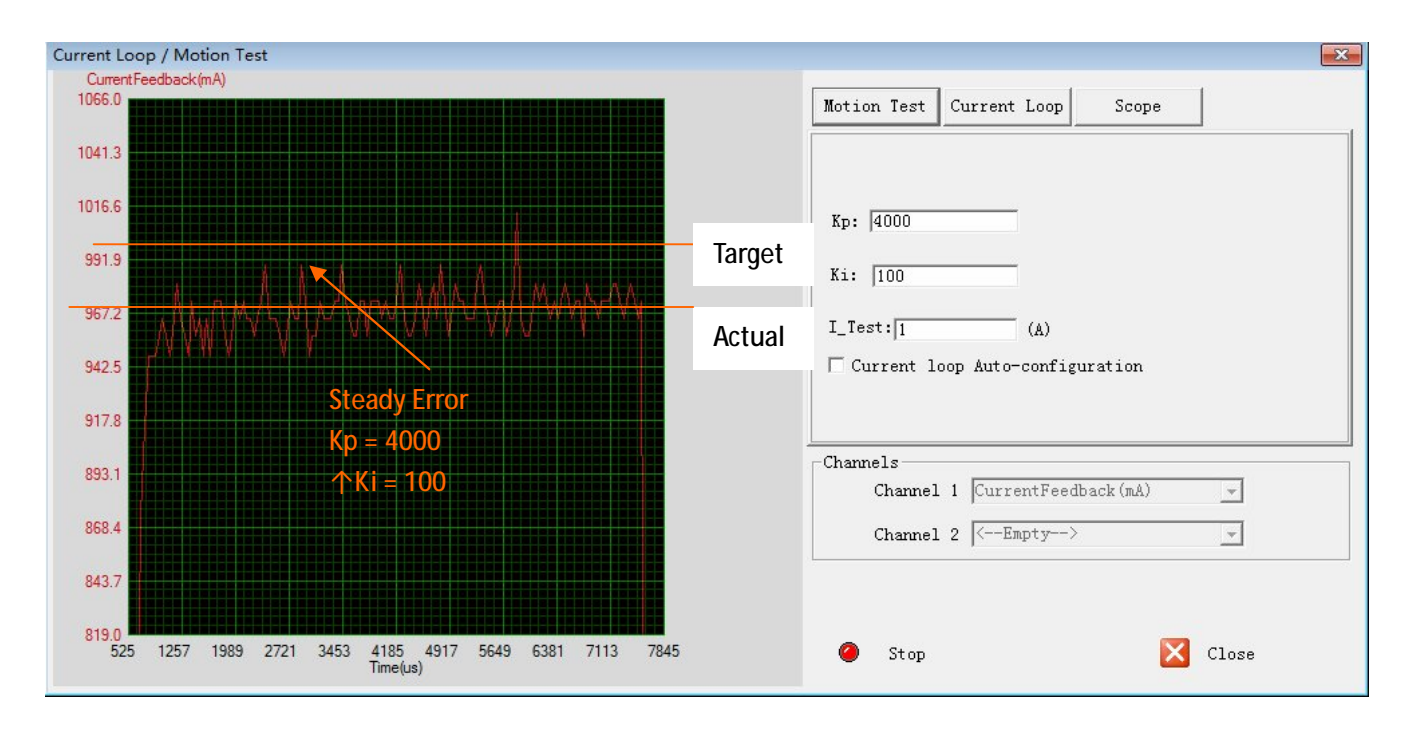

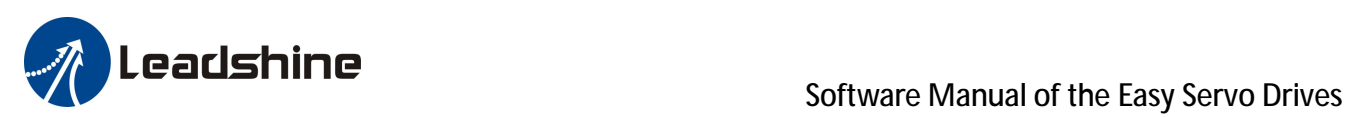

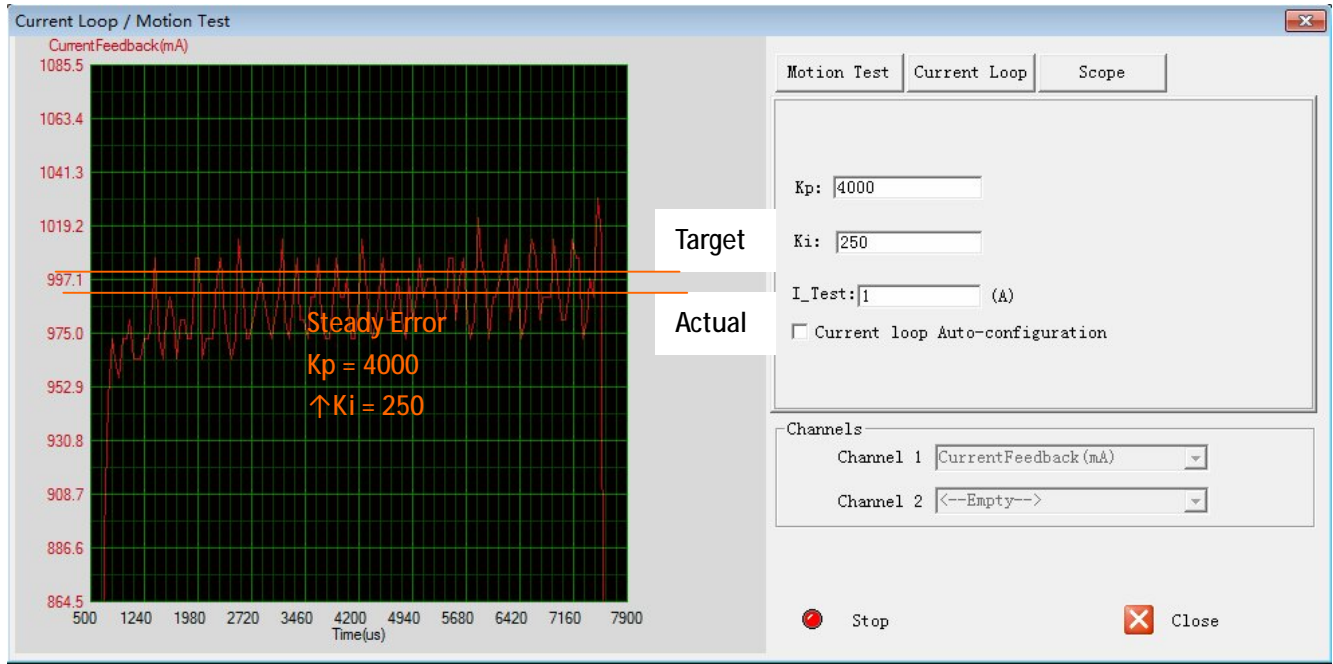

### *Step 5: Save parameters to drive's NVM*

All the parameters are just stored in the driver's RAM. They will be lost when we power off the driver. Don't forget to click the **Save Drive Parameters** icon to store the changed value to the drive's EEPROM. See below.

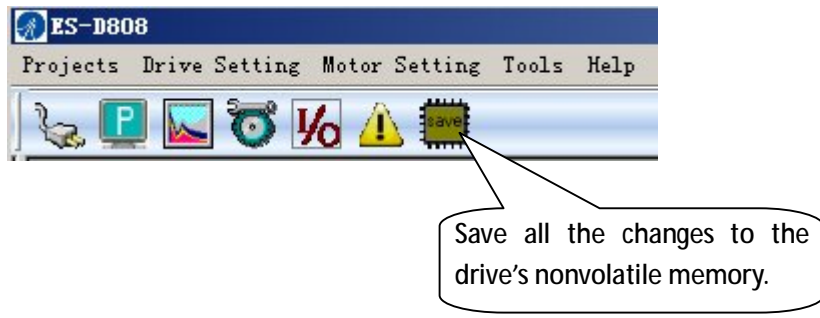

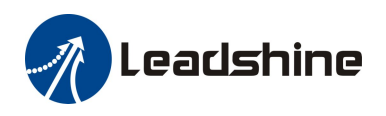

## *More about the Position Loop Parameters*

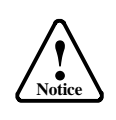

Leadshine already loads default current-loop parameters and position-loop parameters. Those default parameter values have been optimized. They should be good enough for most industrial applications, and there is no need to tune them. However, if you want to tune them for best performance for your applications, ProTuner allows you to adjust those parameters

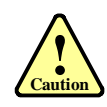

The effect of Kp, Kd, Ki and Kvff is similar as the items in servo control system. But they are not completely the same. The adjustable range of Kp, Kd, Ki and Kvff is from 0-32767. However, do not give too low or high value to these parameters. It is recommended to adjust them by 10%-30%. Otherwise the drive's performance may go bad!

To adjust the position loop parameter, click **Tools->Drive Parameters** to view the parameters. The position loop parameters appear and you can adjust them by the steps as follows:

- 1) Select the row.
- 2) Double click the cell value in Value column. The number will be selected and you can change it.
- 3) Click other place to confirm the input.

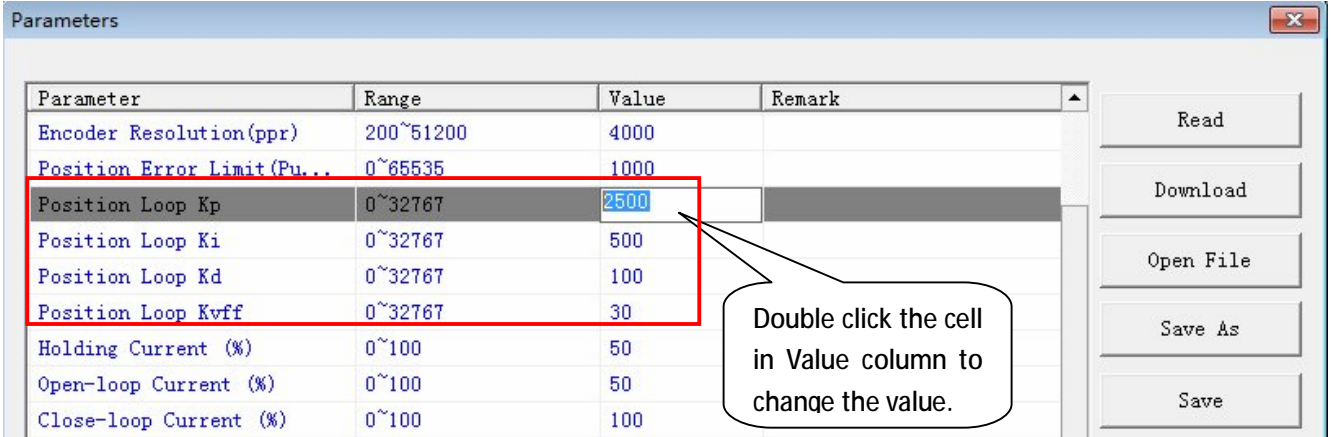

#### *Tuning Tips*

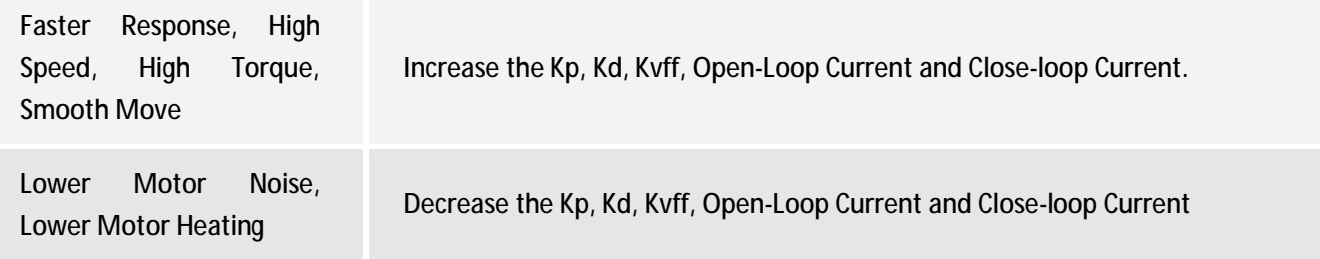

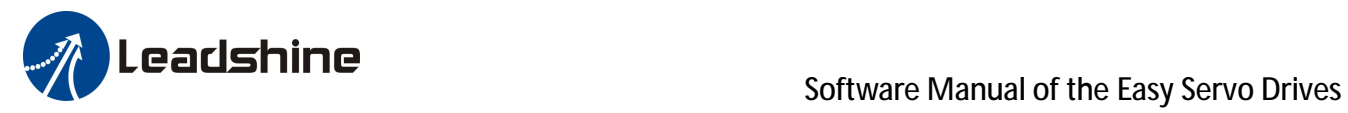

## *Contact Us*

**China Headquarters Address:** 3/F, Block 2, Nanyou Tianan Industrial Park, Nanshan District Shenzhen, China **Web:** <http://www.leadshine.com>

**Sales Hot Line: Tel:** 86-755-2641-7674 (for Asia, Australia, Africa areas) 86-755-2640-9254 (for Europe areas) 86-755-2641-7617 (for America areas) **Fax:** 86-755-2640-2718 **Email:** [sales@leadshine.com](mailto:sales@leadshine.com)

**Technical Support: Tel:** 86-755-2641-8447, 86-755-2641-8774, 86-755-2641-0546 **Fax:** 86-755-2640-2718 **Email:** [tech@leadshine.com\(for](mailto:tech@leadshine.com(for) All)

**Leadshine U.S.A Address:** 25 Mauchly, Suite 318 Irvine, California 92618 **Tel:** 1-949-608-7270 **Fax:** 1-949-608-7298 **Web:** <http://www.leadshineUSA.com> **Email:** [sales@leadshineUSA.com](mailto:sales@leadshineUSA.com) and [support@leadshineUSA.com](mailto:support@leadshineUSA.com)